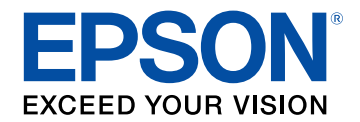

# **Epson Projector Content Manager - Návod na použití**

# **[Úvod k softwaru Epson Projector Content Manager 3](#page-2-0)**

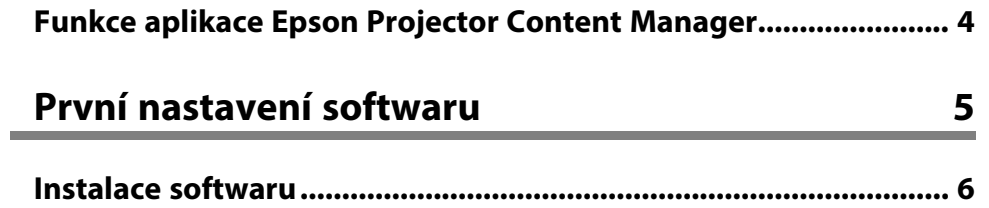

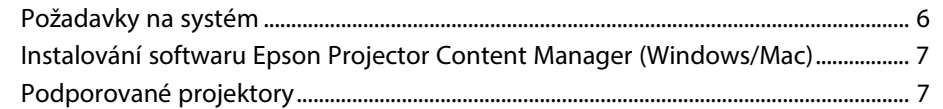

# **[Úpravy a exportování seznamů stop](#page-7-0) [8](#page-7-0)**

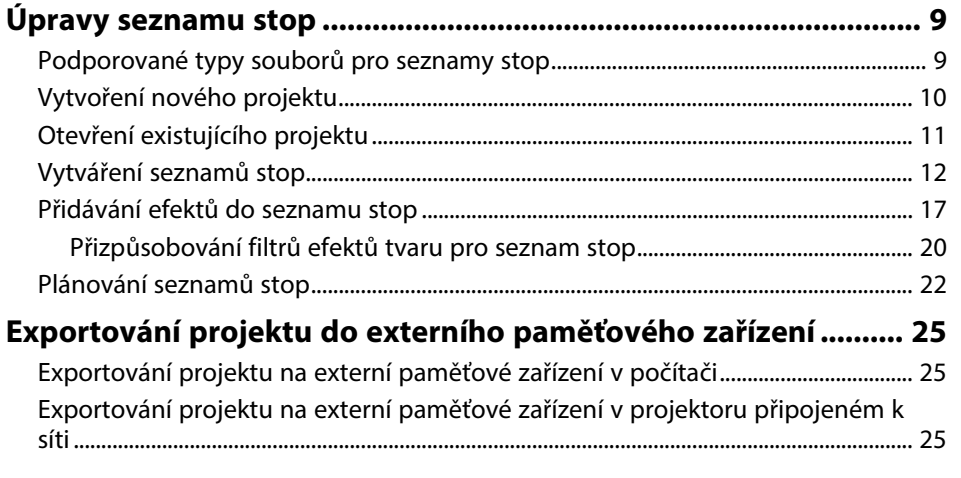

### **[Řešení problémů](#page-26-0) [27](#page-26-0)**

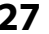

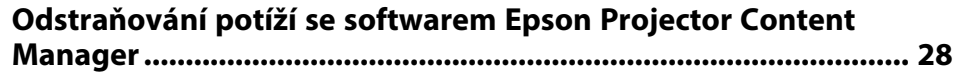

### **[Souhrnná obrazovka](#page-28-0) [29](#page-28-0)**

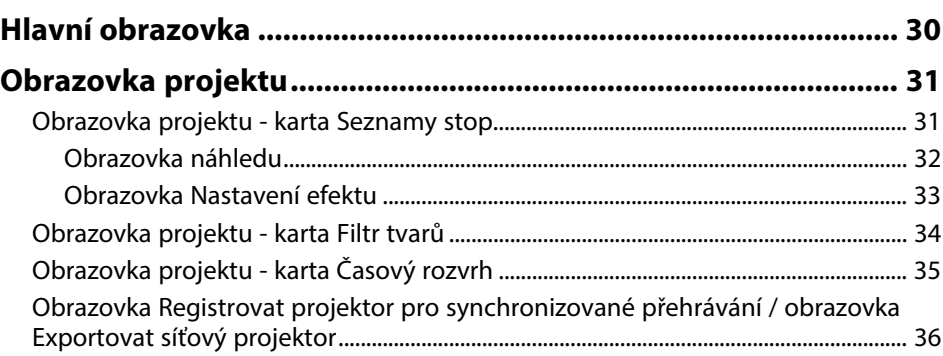

### **[Příloha](#page-37-0) [38](#page-37-0)**

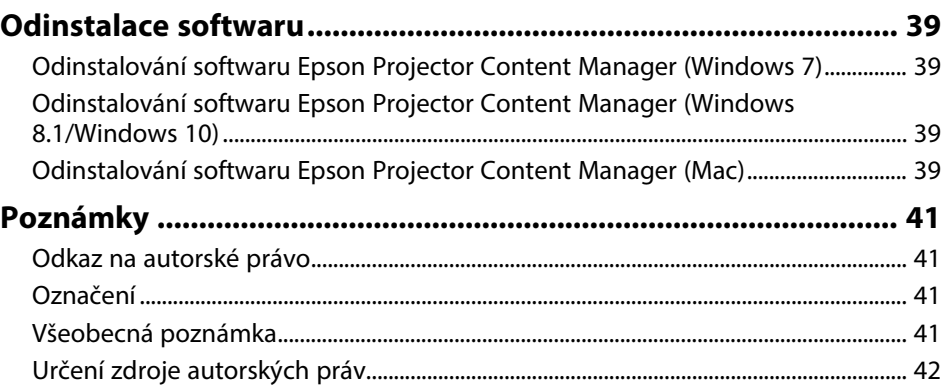

# <span id="page-2-0"></span>**Úvod k softwaru Epson Projector Content Manager**

Zde najdete další informace o aplikaci Epson Projector Content Manager.

#### g **Související odkazy**

• ["Funkce aplikace Epson Projector Content Manager"](#page-3-0) s.4

## **Funkce aplikace Epson Projector Content Manager <sup>4</sup>**

<span id="page-3-0"></span>Aplikace Epson Projector Content Manager umožňuje vytvářet v počítači seznamy stop s kombinací obrázků a filmů a přehrávat je pomocí projektorů.

Seznam stop můžete pomocí projektoru přehrát jedním z následujících způsobů.

- Uložte seznam stop na externí paměťové zařízení a vložte toto zařízení do projektoru
- Uložte seznam stop do projektoru přes síť (v projektoru musí být vloženo externí paměťové zařízení pro uložení seznamu stop)

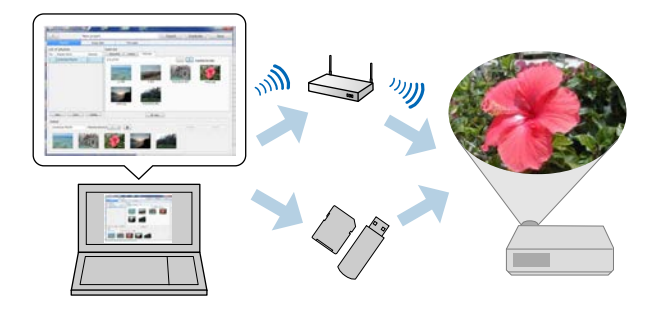

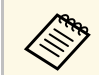

**Podporovaná paměťová zařízení se liší v závislosti na projektoru.**<br>Podrobnosti viz Uživatelská přímuška har projektoru. Podrobnosti viz *Uživatelská příručka* k projektoru.

Podle potřeby můžete používat škálu funkcí ovládání seznamu stop.

• Přidávání efektů do seznamu stop

Do seznamu stop můžete přidávat efekty, například intervaly, přechody, přehrávání smyčky a filtry efektů jasu, barvy a tvaru. Rovněž můžete přizpůsobovat filtry efektů tvaru.

• Plánování seznamů stop

Můžete určit kdy jednotlivé seznamy stop spouštějí a končí. Plánované seznamy stop se spouštějí automaticky. Tato funkce je výhodná, když chcete pravidelně opakovat stejný seznam stop.

- Náhled seznamu stop Seznam stop můžete přehrát na obrazovce počítače.
- Simultánní přehrávání

Je možné přehrát stejný seznam stop ve stejnou dobu na více projektorech.

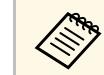

Tato funkce je k dispozici pouze pro podporované modely.<br>Podrobnosti viz Uživatelská příručka k projektoru. Podrobnosti viz *Uživatelská příručka* k projektoru.

#### g **Související odkazy**

- • ["Obrazovka náhledu"](#page-31-0) s.32
- • ["Vytváření seznamů stop"](#page-11-1) s.12
- • ["Přidávání efektů do seznamu stop"](#page-16-1) s.17
- • ["Plánování seznamů stop"](#page-21-1) s.22

# <span id="page-4-0"></span>**První nastavení softwaru**

Tyto pokyny slouží k instalaci softwaru Epson Projector Content Manager.

- g **Související odkazy**
- • ["Instalace softwaru"](#page-5-0) s.6

# **Instalace softwaru <sup>6</sup>**

<span id="page-5-0"></span>Zkontrolujte, zda jsou splněny systémové požadavky nezbytné pro používání softwaru, a potom nainstalujte software.

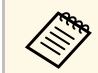

Pokud se jazyk vybraný pro instalaci liší od jazyka používaného operačního systému, obrazovky se nemusí zobrazovat správně.

#### g **Související odkazy**

- • ["Požadavky na systém"](#page-5-2) s.6
- • ["Instalování softwaru Epson Projector Content Manager \(Windows/Mac\)"](#page-6-2) [s.7](#page-6-2)
- • ["Podporované projektory"](#page-6-3) s.7

### <span id="page-5-2"></span><span id="page-5-1"></span>**Požadavky na systém**

Aby bylo možné používat software Epson Projector Content Manager, musí váš počítač splňovat následující požadavky.

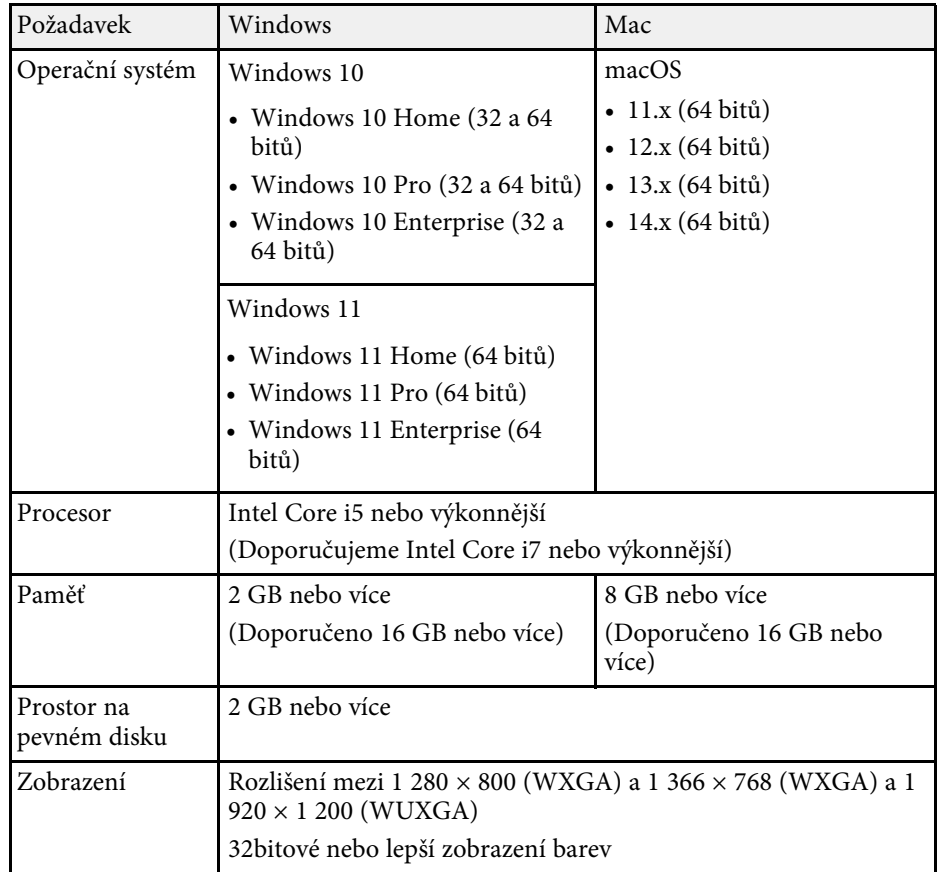

# **Instalace softwaru**

### <span id="page-6-0"></span>**Instalování softwaru Epson Projector Content Manager (Windows/Mac)**

<span id="page-6-2"></span>Stáhněte a nainstalujte software Epson Projector Content Manager do svého počítače.

Přejděte na web [epson.sn](http://www.epson.sn) a stáhněte si nejnovější verzi aplikace Epson Projector Content Manager pro systém Windows.

Nejnovější verzi aplikace Epson Projector Content Manager pro systém Mac si můžete stáhnout zdarma z obchodu App Store.

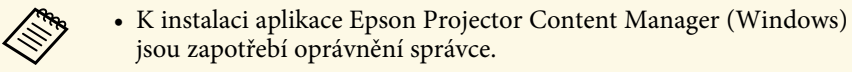

• Před instalací aplikace Epson Projector Content Manager (Windows) je třeba nainstalovat rozhraní Microsoft .NET Framework 4.5.

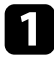

a Stáhněte si nejaktuálnější verzi softwaru Epson Projector Content Manager.

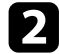

Postupujte podle pokynů na obrazovce.

### <span id="page-6-3"></span><span id="page-6-1"></span>**Podporované projektory**

Abyste mohli aplikaci Epson Projector Content Manager využít, váš projektor musí podporovat funkci přehrávání obsahu.

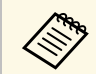

**a Typ filmového souboru, který projektor podporuje, se u různých projektorů** liší projektorů liší.

# <span id="page-7-0"></span>**Úpravy a exportování seznamů stop**

Tyto pokyny slouží k úpravám seznamů stop a k jejich exportování do externího paměťového zařízení.

- g **Související odkazy**
- • ["Úpravy seznamu stop"](#page-8-0) s.9
- • ["Exportování projektu do externího paměťového zařízení"](#page-24-0) s.25

<span id="page-8-2"></span><span id="page-8-1"></span><span id="page-8-0"></span>Můžete vytvořit seznamy stop obsahující obrázky, filmy nebo obojí. Do seznamů stop můžete rovněž vkládat efekty a plánovat jejich přehrávání. V jednom projektu lze uložit několik naplánovaných seznamů stop.

#### Project

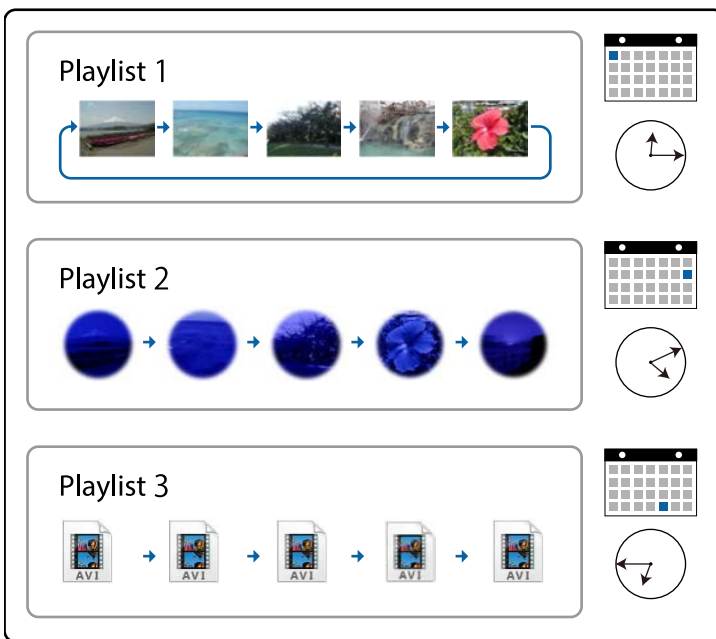

#### g **Související odkazy**

- • ["Podporované typy souborů pro seznamy stop"](#page-8-2) s.9
- • ["Vytvoření nového projektu"](#page-9-1) s.10
- • ["Otevření existujícího projektu"](#page-10-1) s.11
- • ["Vytváření seznamů stop"](#page-11-1) s.12
- • ["Přidávání efektů do seznamu stop"](#page-16-1) s.17
- • ["Plánování seznamů stop"](#page-21-1) s.22

### **Podporované typy souborů pro seznamy stop**

Pro seznamy stop můžete používat tyto typy souborů.

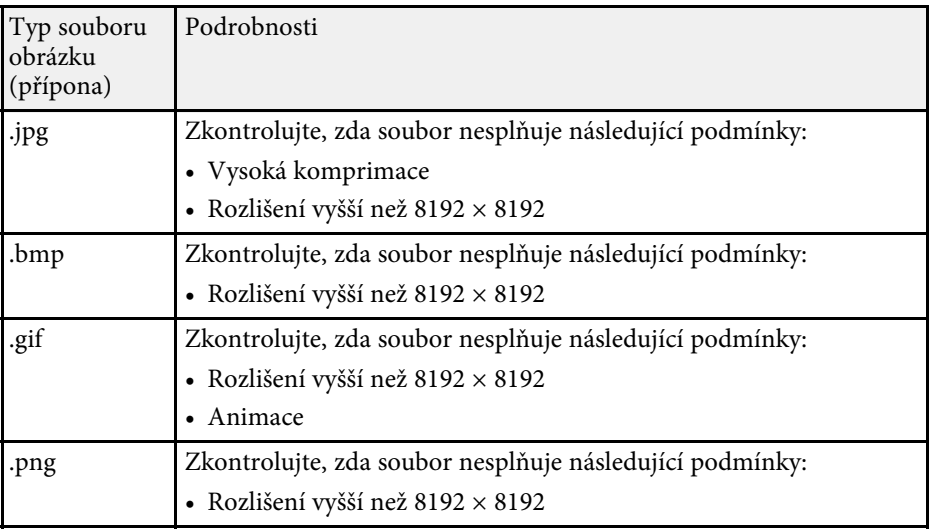

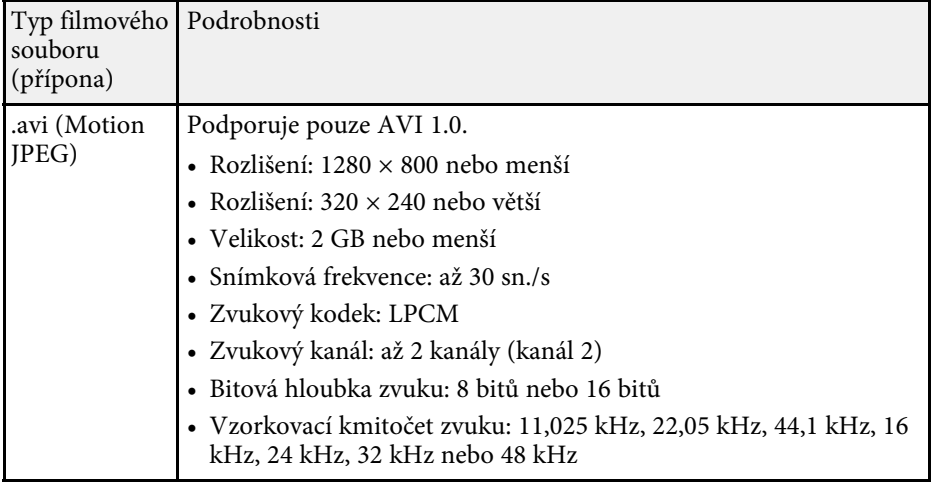

<span id="page-9-1"></span><span id="page-9-0"></span>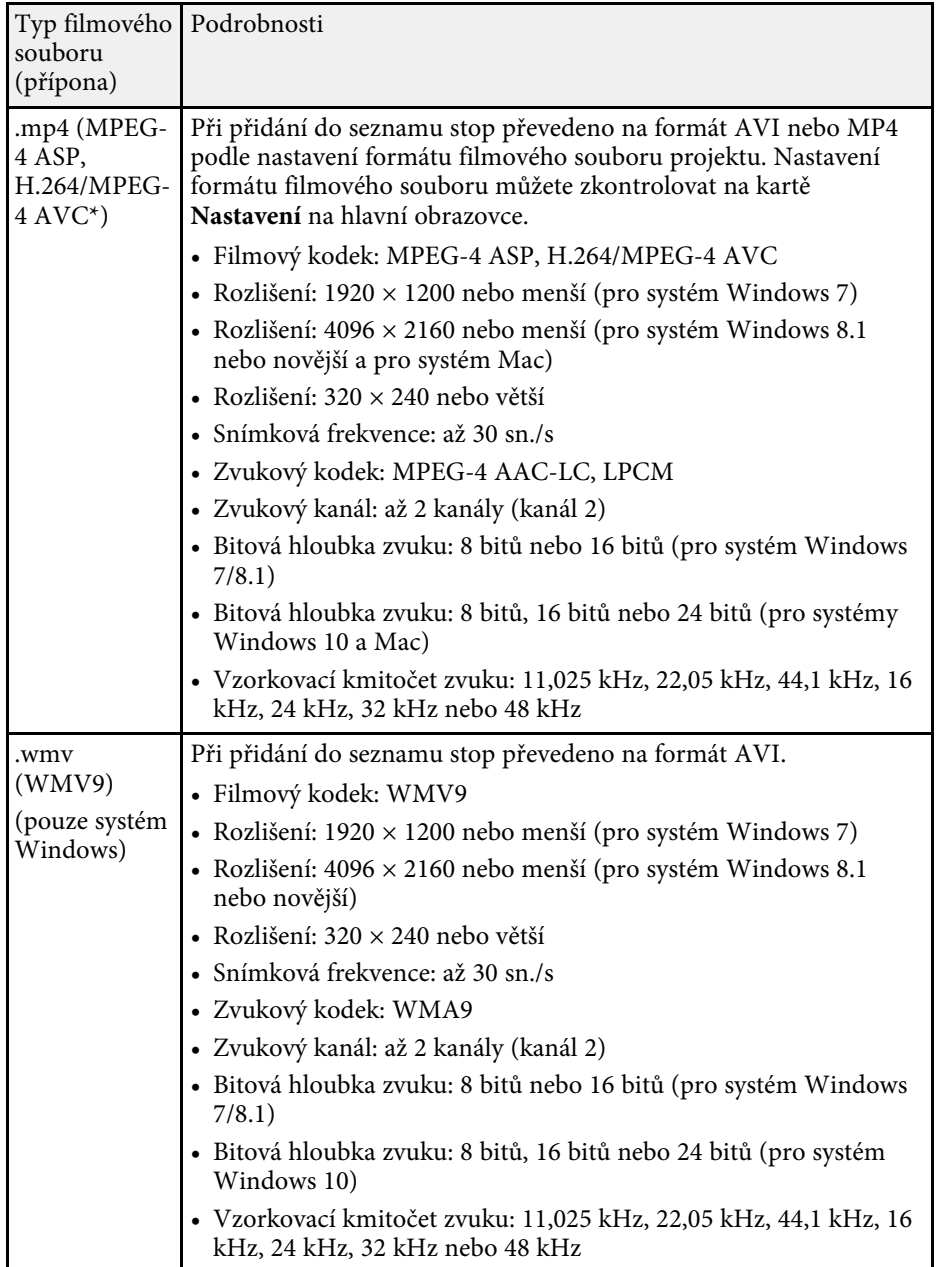

\* Je podporována verze High Profile nebo starší.

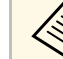

- Nejsou podporovány soubory, které nelze přehrát v přehrávači<br>Windows Media Player nebo QuickTime Windows Media Player nebo QuickTime.
	- Pokud je rozlišení souboru vyšší než 1280 × 800, velikost souboru bude při převodu změněna tak, aby odpovídala rozlišení.
	- Pokud je soubor po převodu větší než 2 GB, bude rozdělen do více souborů.
- g **Související odkazy**
- • ["Vytváření seznamů stop"](#page-11-1) s.12

### **Vytvoření nového projektu**

Před vytvořením seznamů stop musíte vytvořit projekt, abyste mohli seznamy stop kombinovat a ukládat.

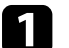

Spusťte software Epson Projector Content Manager.

- Operační systém Windows 7: Klikněte na tlačítko **Start**, vyberte položku **Programy** (nebo**Všechny programy**), **EPSON Projector** a potom klikněte na položku **Epson Projector Content Manager Ver.X.XX**.
- Operační systém Windows 8.1: přejděte na obrazovku **Aplikace** a vyberte položku **Epson Projector Content Manager Ver.X.XX**.
- Operační systém Windows 10: Klepněte na tlačítko **Start**, vyberte položku **EPSON Projector** a potom vyberte položku **Epson Projector Content Manager Ver.X.XX**.
- Mac: Klikněte dvakrát na položku **Epson Projector Content Manager** ve složce **Aplikace**.

Zobrazí se hlavní obrazovka.

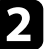

b Vyberte kartu **Vytvořit projekt**.

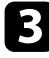

Zadejte název projektu, rozlišení a umístění, kam chcete projekt uložit, a klikněte na tlačítko **Vytvořit**.

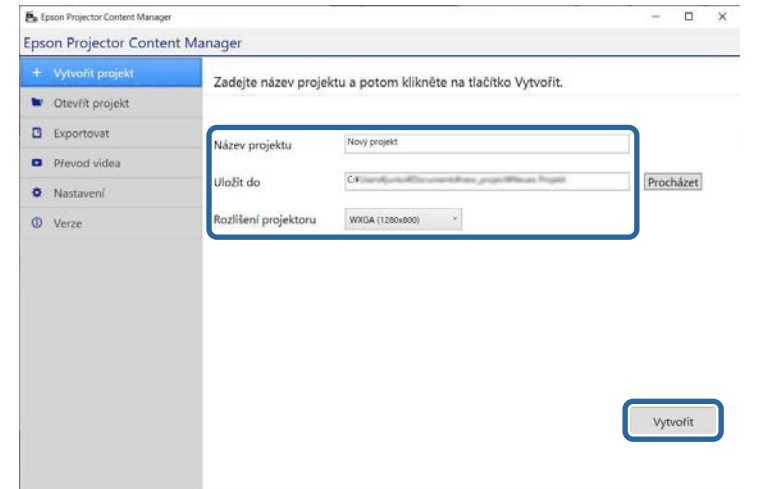

Zobrazí se obrazovka projektu a nyní můžete vytvářet seznamy stop.

#### g **Související odkazy**

• ["Vytváření seznamů stop"](#page-11-1) s.12

### <span id="page-10-1"></span><span id="page-10-0"></span>**Otevření existujícího projektu**

Můžete otevřít dříve vytvořený projekt a přidat do něj seznamy stop nebo je upravit.

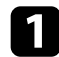

**a Spusťte software Epson Projector Content Manager.** 

• Operační systém Windows 7: Klikněte na tlačítko **Start**, vyberte položku **Programy** (nebo**Všechny programy**), **EPSON Projector** a potom klikněte na položku **Epson Projector Content Manager Ver.X.XX**.

- Operační systém Windows 8.1: přejděte na obrazovku **Aplikace** a vyberte položku **Epson Projector Content Manager Ver.X.XX**.
- Operační systém Windows 10: Klepněte na tlačítko **Start**, vyberte položku **EPSON Projector** a potom vyberte položku **Epson Projector Content Manager Ver.X.XX**.
- Mac: Klikněte dvakrát na položku **Epson Projector Content Manager** ve složce **Aplikace**.

Zobrazí se hlavní obrazovka.

b Vyberte kartu **Otevřít projekt** a vyberte projekt ze složek nebo externího paměťového zařízení (paměť SD/USB) nebo ze seznamu nedávno použitých projektů.

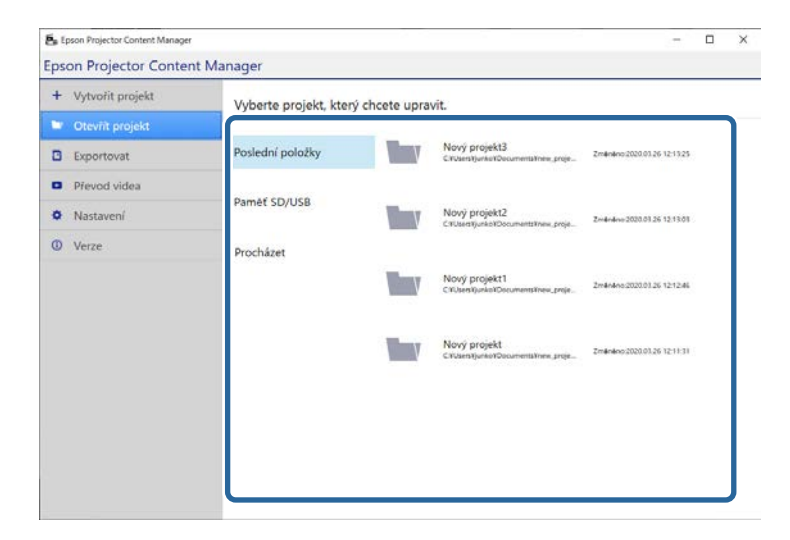

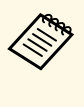

**Pokud vyberete projekt vytvořený aplikací Epson Projector**<br>Content Manager verze 1 10 nebo starší, při otevření projek Content Manager verze 1.10 nebo starší, při otevření projektu se zobrazí okno pro převod a formát projektu bude převeden na formát verze 1.20 nebo novější.

Zobrazí se obrazovka projektu a nyní můžete vytvářet seznamy stop.

#### g **Související odkazy**

• ["Vytváření seznamů stop"](#page-11-1) s.12

### <span id="page-11-1"></span><span id="page-11-0"></span>**Vytváření seznamů stop**

Můžete vytvářet seznamy stop a ukládat je do projektu, který můžete exportovat do externího paměťového zařízení.

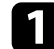

**4** Otevřete obrazovku projektu.

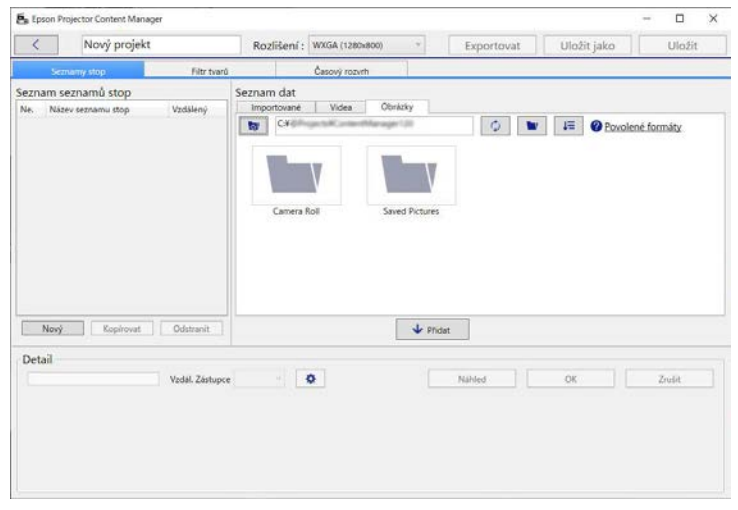

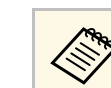

Když otevřete existující projekt a chcete přidat nový seznam stop, klikněte na tlačítko **Nový**.

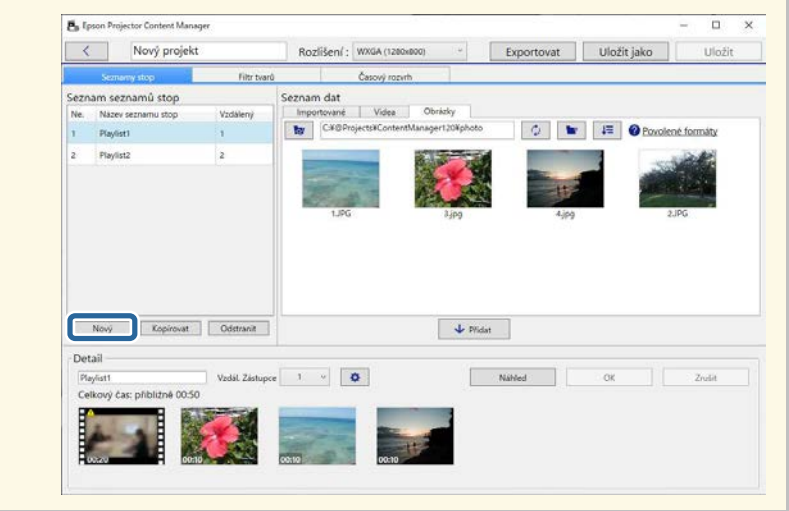

b Vyberte složku, která obsahuje soubory s obrázky nebo filmové soubory, které chcete přidat do seznamu stop.

• Chcete-li přidat obrázky, klikněte na **na kartě Obrázky** v části **Seznam dat** a vyberte složku.

• Chcete-li přidávat filmy, přepněte na kartu **Videa**, klikněte na  $\mathbf{w}$ a vyberte složku.

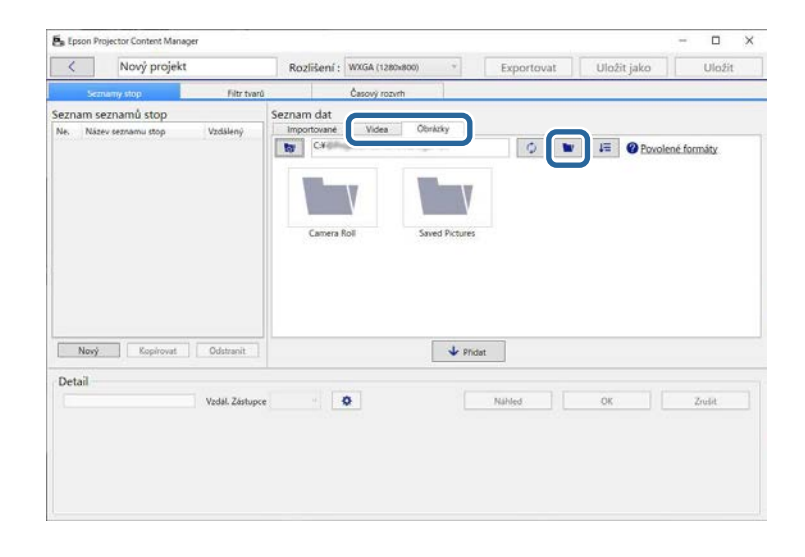

 $\blacksquare$ • Na obrazovce pro výběr složky zobrazené po kliknutí na můžete vybrat pouze složky, přestože vidíte i soubory ve složkách.

> • Chcete-li zobrazit informace o podporovaných typech souborů, klikněte na možnost **Povolené formáty**.

Všechny obrázky nebo filmy uložené ve složce jsou zobrazeny v částí **Seznam dat**.

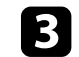

c V části **Seznam dat** vyberte obrázky na kartě **Obrázky** nebo filmy na kartě **Videa** a kliknutím na tlačítko **Přidat** je přidejte do seznamu stop.

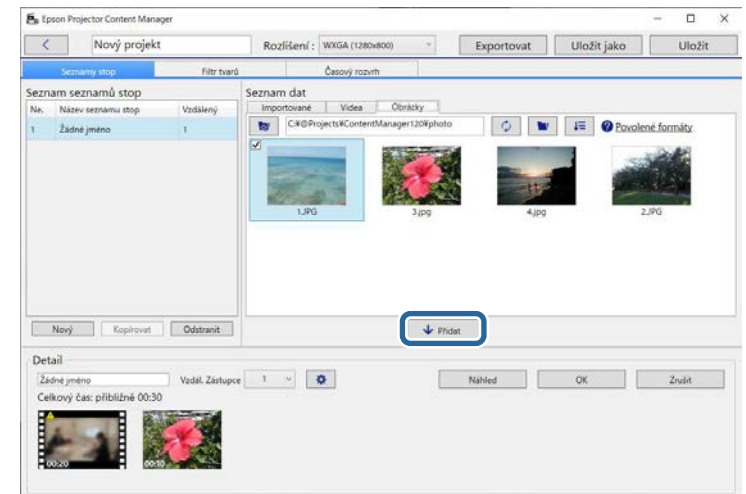

Soubory jsou přidány do části **Detail**.

- **a Každý vybraný soubor je v části Seznam dat** označen symbolem |
	- Každý soubor s označením **vedal v části Detail** bude při přidání do seznamu stop převeden na formát souboru podporovaný projektorem.
	- Pokud soubor vybraný na kartě **Videa** nelze převést, soubor nebude přidán do části **Detail**.
	- Pokud je nutné převést více než 20 video souborů, do části **Detail** nelze přidávat soubory.
	- Seznam vybraných souborů bude zobrazen na kartě **Importované** v části **Seznam dat** po kliknutí na tlačítko **OK**.
	- Soubory lze do seznamu stop rovněž vložit přetažením z části **Seznam dat** nebo přímo ze složky.

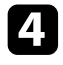

d Chcete-li změnit pořadí zobrazení souborů v seznamu stop, přetáhněte je do požadovaného pořadí v části **Detail**.

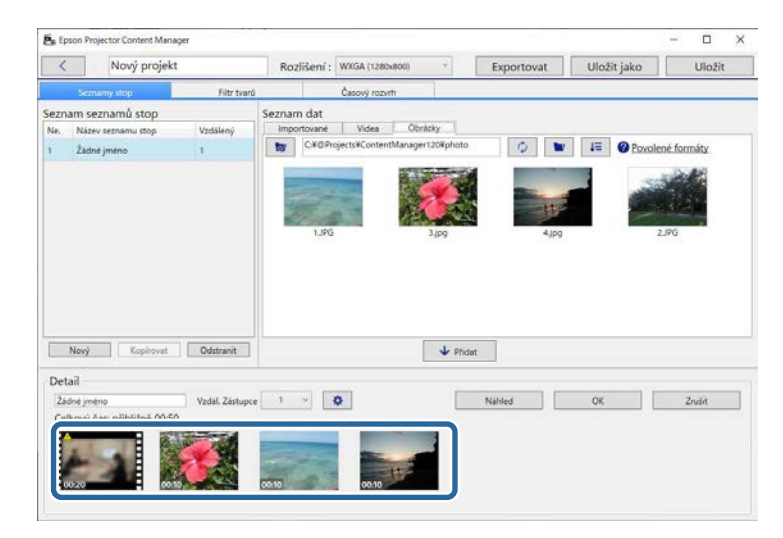

e Chcete-li odstranit soubor ze seznamu stop, umístěte ukazatel myši na soubor a klikněte na  $\bigotimes$  zobrazené na souboru.

f Podle potřeby upravte název seznamu stop v části **Detail**.

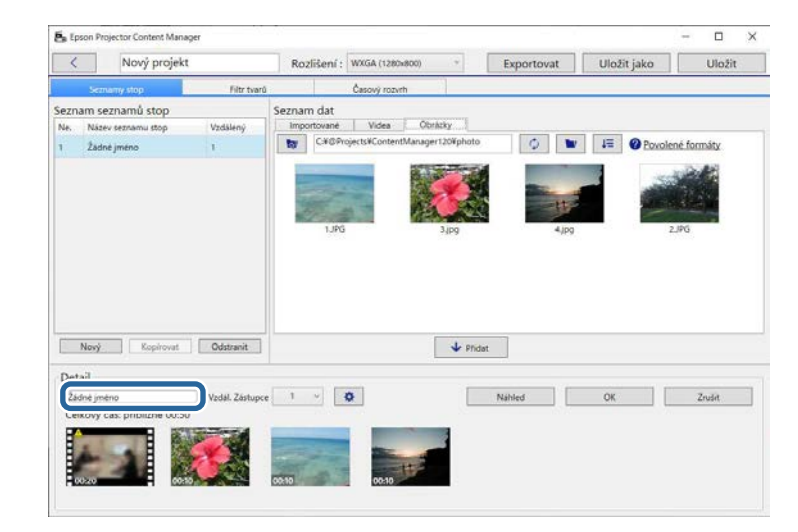

**g Chcete-li seznamu stop přiřadit konkrétní číslo, můžete jej vybrat jako** nastavení **Vzdál. Zástupce**. To vám umožňuje spustit seznam stop přímo stisknutím příslušného numerického tlačítka na dálkovém ovladači projektoru.

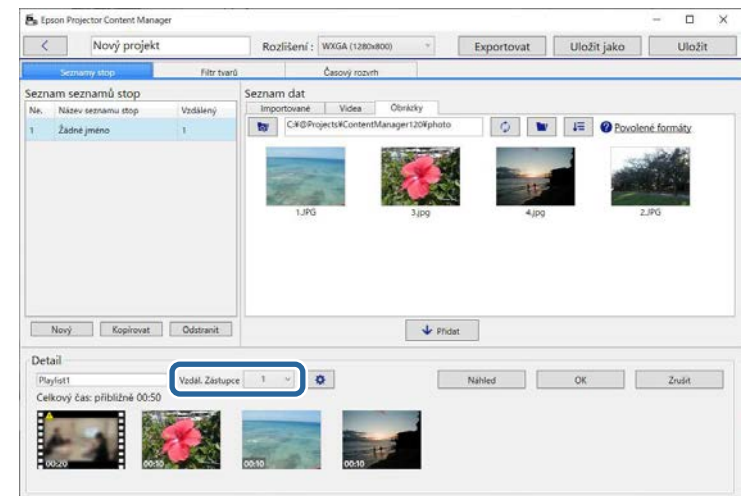

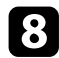

### h Uložte seznam stop kliknutím na tlačítko **OK**.

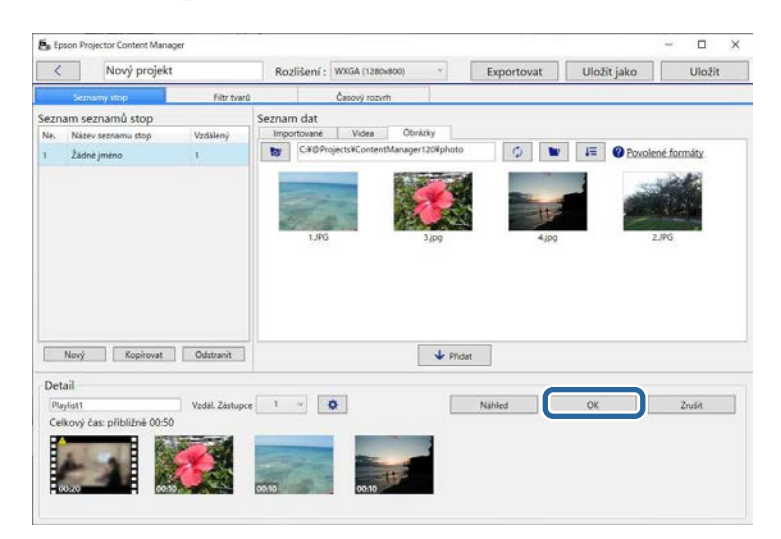

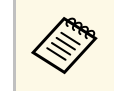

**Pokud jsou v části Detail soubory, které je nutné převést, zahájí**<br>**A Pokud jsou v části Detail soubory, které je nutné převést, zahájí** se převod. Stav převodu můžete zkontrolovat na obrazovce **Průběh převodu**.

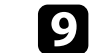

i Kliknutím na tlačítko **Náhled** zobrazíte náhled seznamu stop.

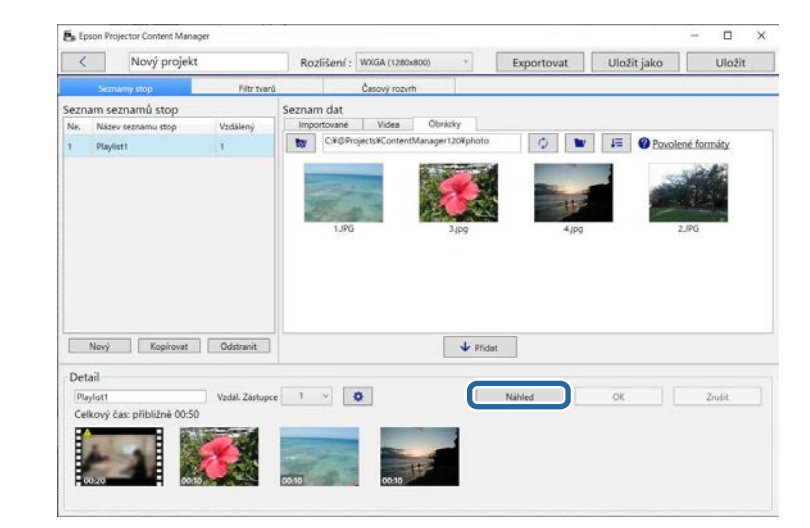

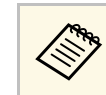

Do seznamu stop můžete také přidat efekty, a to na obrazovce<br>Nastavení efektu. Další informace najdete v části této příručky **Nastavení efektu**. Další informace najdete v části této příručky, která je věnována přidání efektů do seznamu stop.

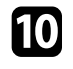

Chcete-li vytvořit několik seznamů stop a přidat je do stejného projektu, klikněte na tlačítko **Nový** a přidejte nový seznam stop. Pro každý vytvořený seznam stop zopakujte kroky 2 až 10.

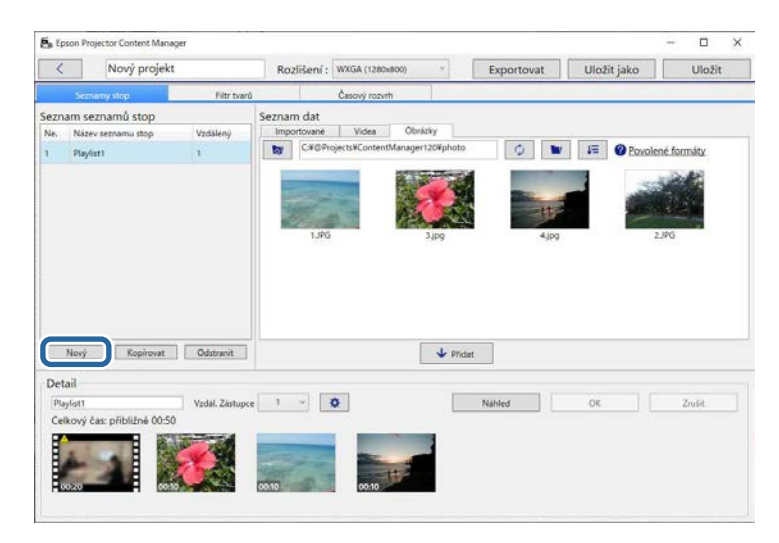

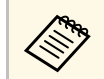

Pořadí seznamů stop v projektu můžete změnit jejich přetažením<br>v části Seznam seznamů stop. v části **Seznam seznamů stop**.

Po dokončení přidávání a upravování všech seznamů stop v projektu uložte projekt kliknutím na tlačítko **Uložit**.

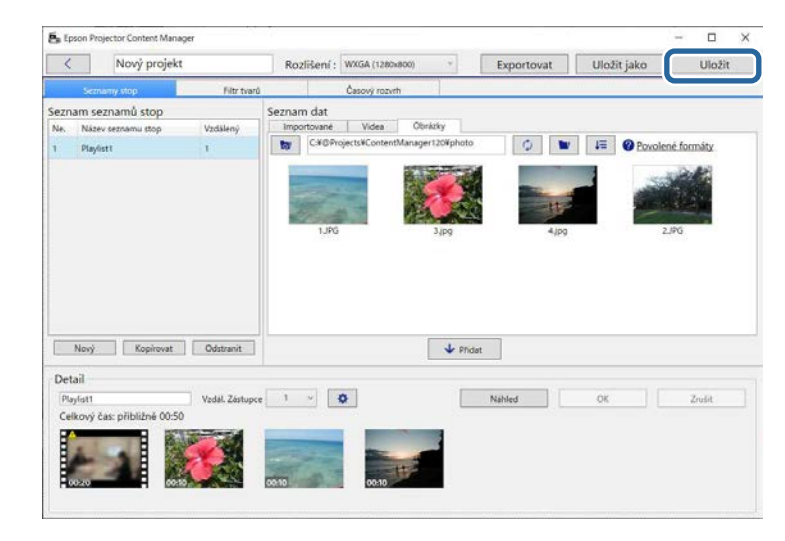

Projekt je uložen do počítače.

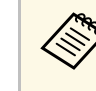

a Můžete také naplánovat seznamy stop na kartě **Časový rozvrh**. Další informace najdete v části této příručky, která je věnována plánování seznamů stop.

#### g **Související odkazy**

- • ["Podporované typy souborů pro seznamy stop"](#page-8-2) s.9
- • ["Obrazovka projektu"](#page-30-0) s.31
- • ["Obrazovka Nastavení efektu"](#page-32-0) s.33
- • ["Přidávání efektů do seznamu stop"](#page-16-1) s.17
- • ["Plánování seznamů stop"](#page-21-1) s.22
- • ["Exportování projektu do externího paměťového zařízení"](#page-24-0) s.25

# **Úpravy seznamu stop <sup>17</sup>**

### <span id="page-16-1"></span><span id="page-16-0"></span>**Přidávání efektů do seznamu stop**

Můžete vybrat efekty pro seznam stop.

#### **a Otevřete obrazovku projektu.**

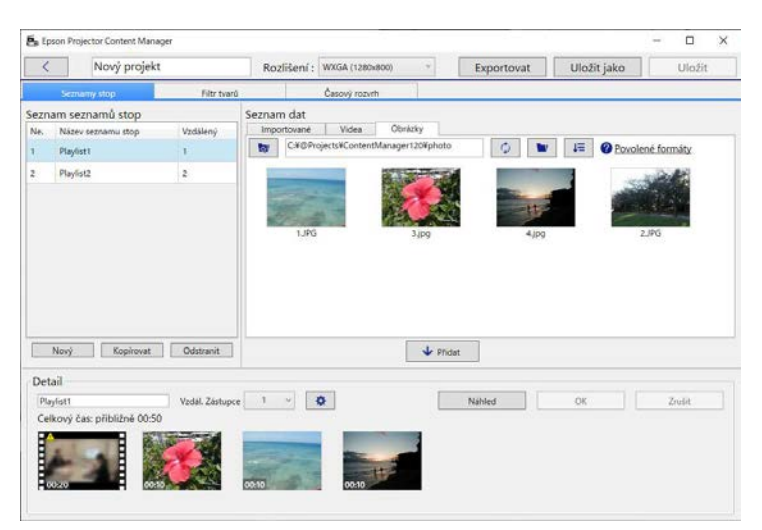

b Vyberte název seznamu stop, do kterého chcete přidat efekty, z části **Seznam seznamů stop**.

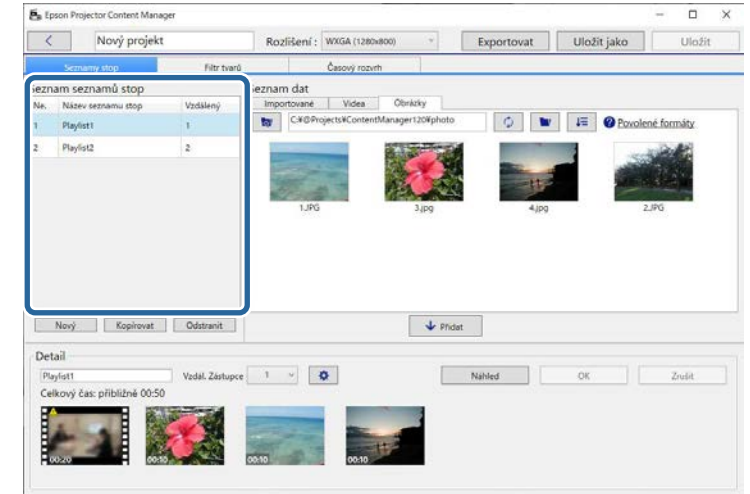

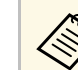

Pokud v projektu nejsou žádné seznamy stopy, před nastavením<br>Abetu vytvořte seznam stop. efektu vytvořte seznam stop.

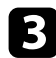

c Otevřete obrazovku **Náhled** kliknutím na tlačítko **Náhled**.

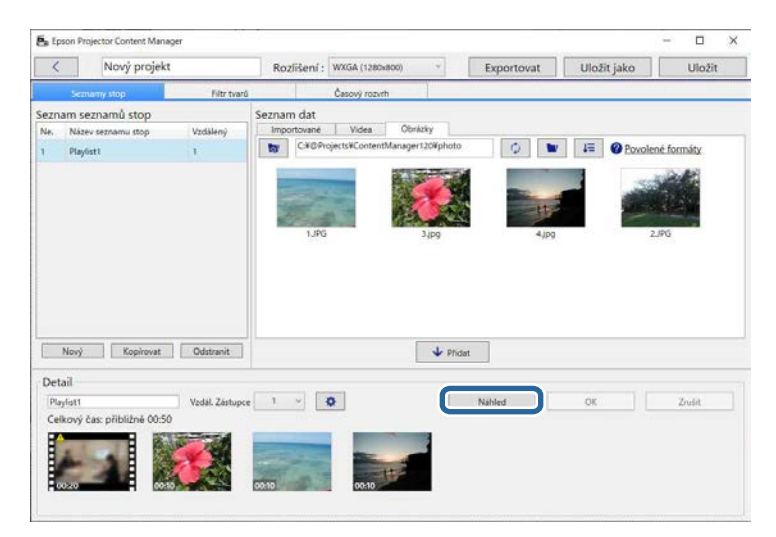

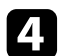

Kliknutím na možnost  $\phi$  otevřete obrazovku **Nastavení efektu**.

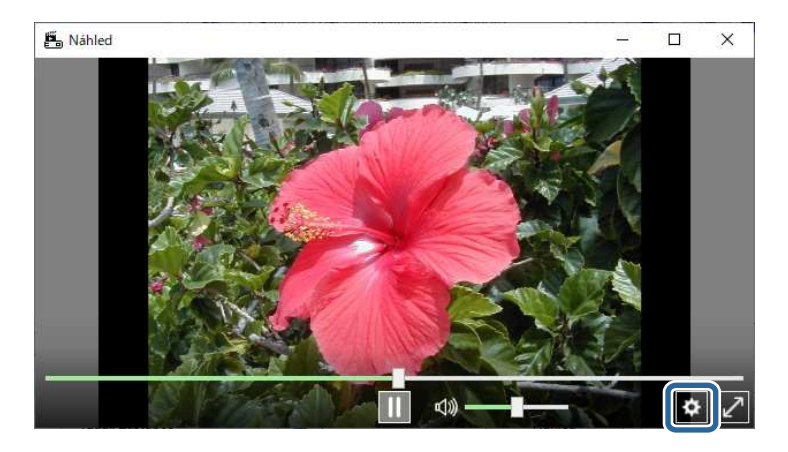

e Při zobrazení náhledu na obrazovce **Náhled**vyberte nastavení položek **Doba trvání (s)**, **Přechod**, **Opakovat** a **Efekt překryvu**.

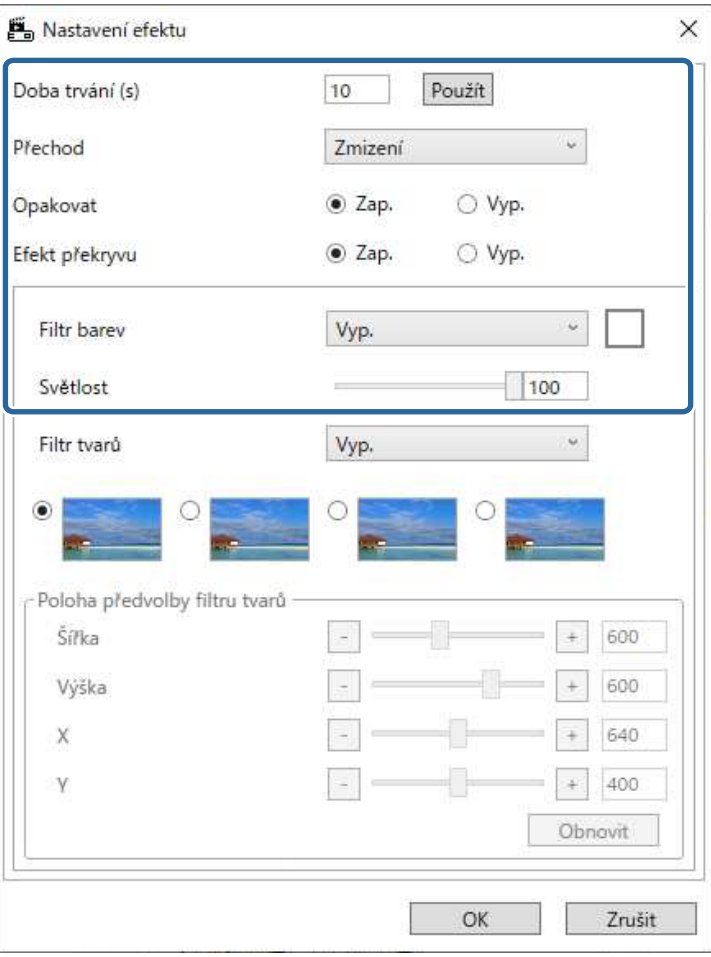

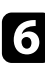

f Pokud chcete použít filtr efektů tvaru, vyberte název cílového filtru v nastavení **Filtr tvarů**.

• **Kruh 1** až **Kruh 3** nebo **Obdélník 1** až **Obdélník 3**: Toto jsou standardní filtry. Nastavením hodnoty **Poloha předvolby filtru tvarů** můžete změnit velikost a polohu filtru efektů tvaru.

• **Vlastní 1** až **Vlastní 4**: Tyto filtry lze upravit na kartě **Filtr tvarů** na obrazovce projektu.

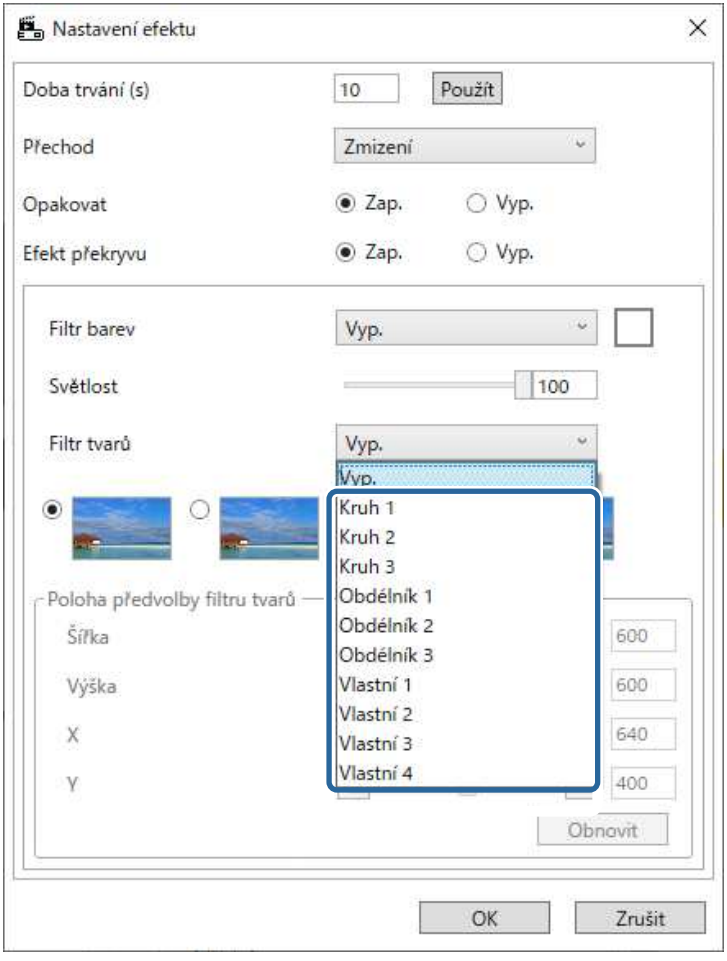

Pokud vyberete jiný název filtru než **Vyp.**, zobrazí se čtyři typy efektů obrázku.

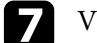

g Vyberte efekt obrázku, který chcete použít.

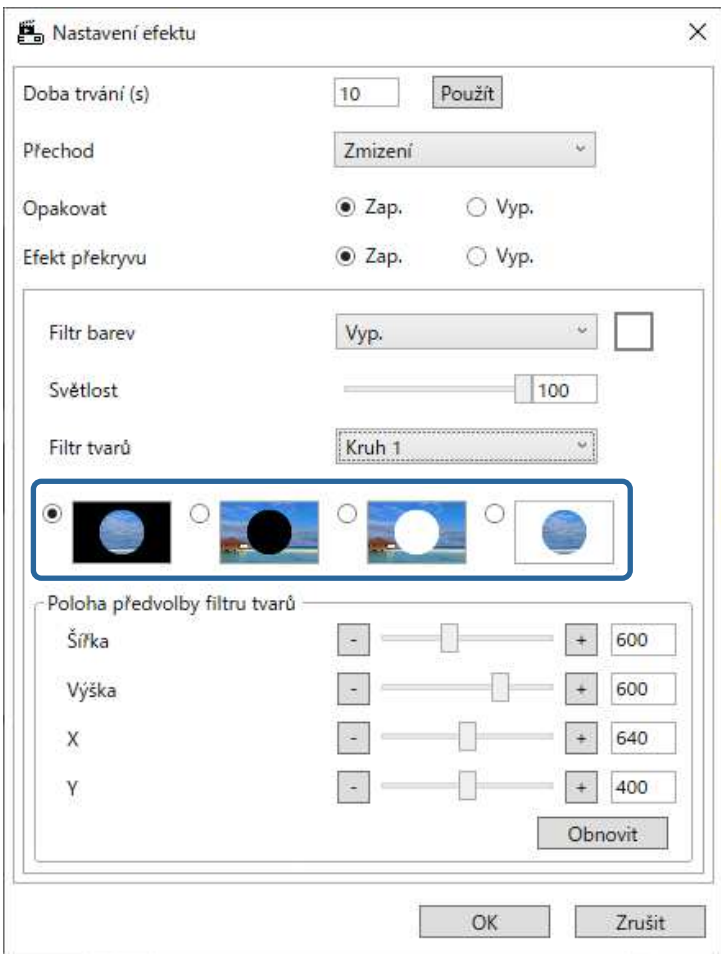

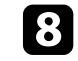

h Kliknutím na tlačítko **OK** zavřete obrazovku **Nastavení efektu**.

i Zavře obrazovku **Náhled**.

# **Úpravy seznamu stop <sup>20</sup>**

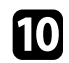

<span id="page-19-0"></span>j Kliknutím na tlačítko **OK** použijete nastavení pro svůj seznam stop.

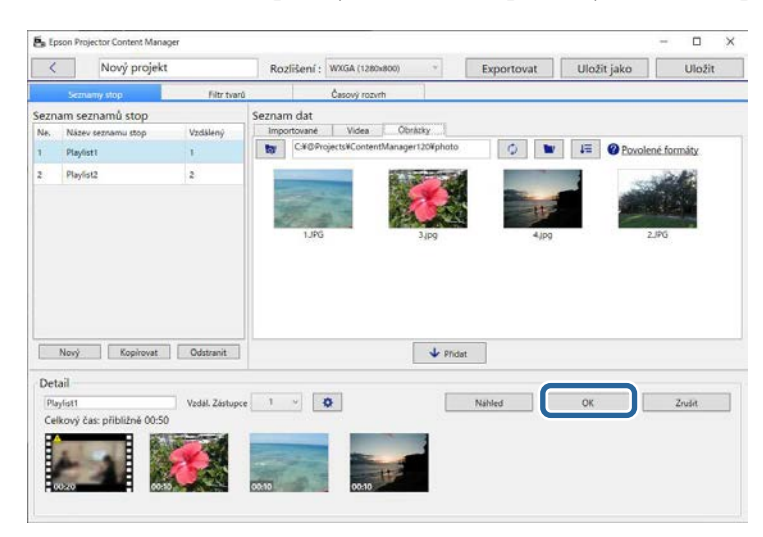

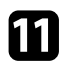

k Chcete-li nastavit efekty u jiných seznamů stop, opakujte kroky 2 až 10.

### l Kliknutím na tlačítko **Uložit** projekt uložte.

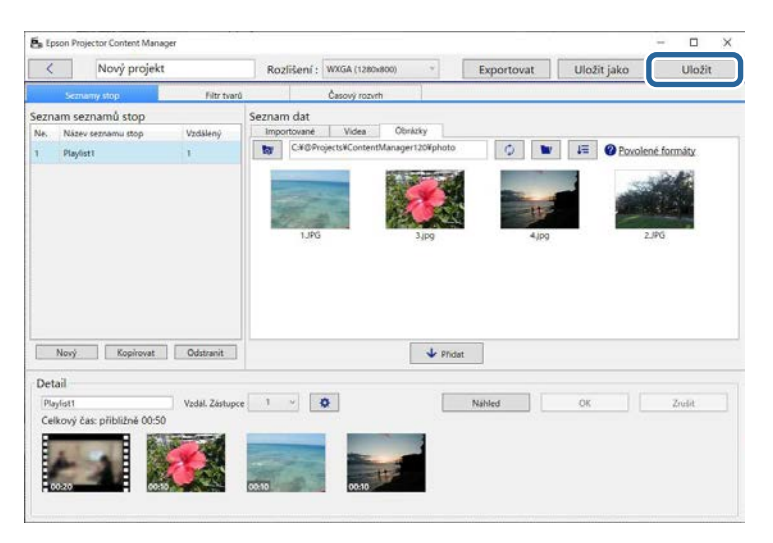

#### g **Související odkazy**

- • ["Přizpůsobování filtrů efektů tvaru pro seznam stop"](#page-19-0) s.20
- • ["Obrazovka Nastavení efektu"](#page-32-0) s.33

#### **Přizpůsobování filtrů efektů tvaru pro seznam stop**

Můžete použít své obrázky jako filtry efektů tvaru pojmenované **Vlastní 1** až **Vlastní 4** a přidat je do seznamů stop.

#### Otevřete obrazovku projektu.

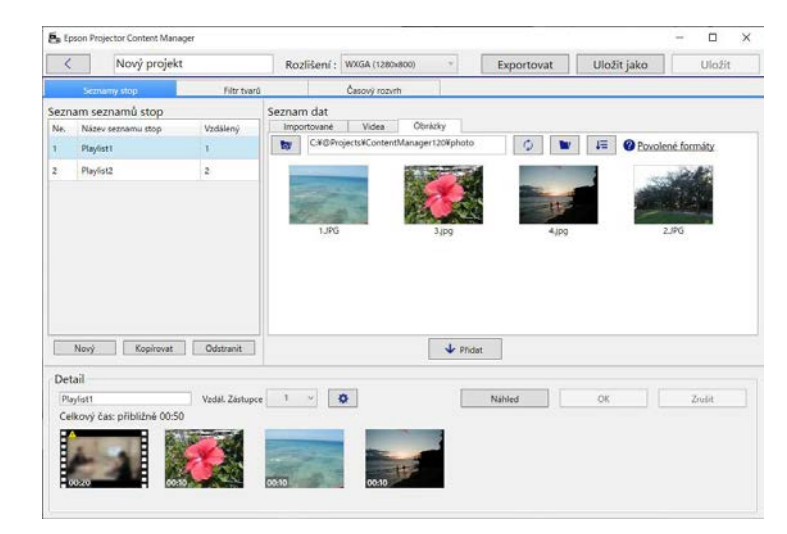

# **Úpravy seznamu stop <sup>21</sup>**

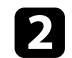

### b Vyberte kartu **Filtr tvarů**.

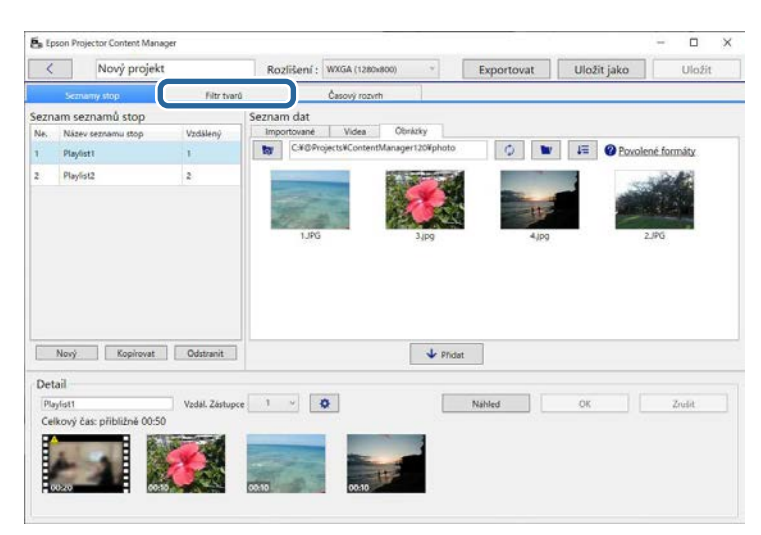

c Vyberte jeden z filtrů s názvem **Vlastní 1** až **Vlastní 4** v části **Seznam filtrů**.

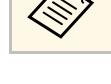

**a Nelze upravovat standardní filtry, například Kruh 1 až Kruh 3 a Obdélník 1** až **Obdélník 3**.

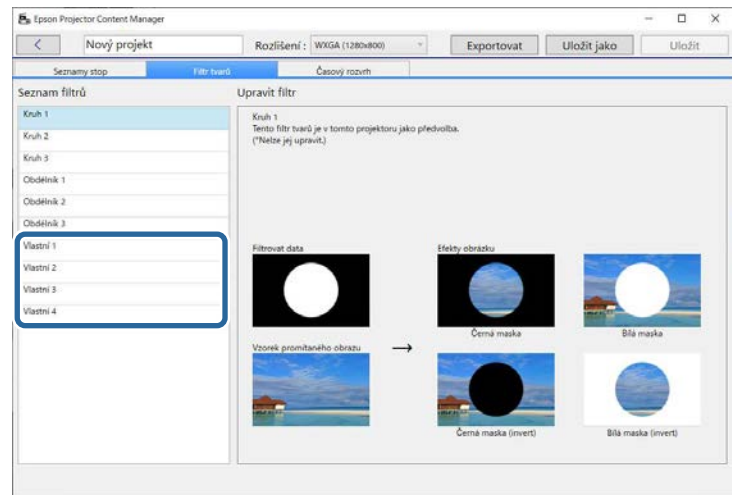

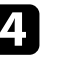

d Klikněte na tlačítko **Procházet** a vyberte soubor obrázku, který chcete použít jako filtr efektů tvaru.

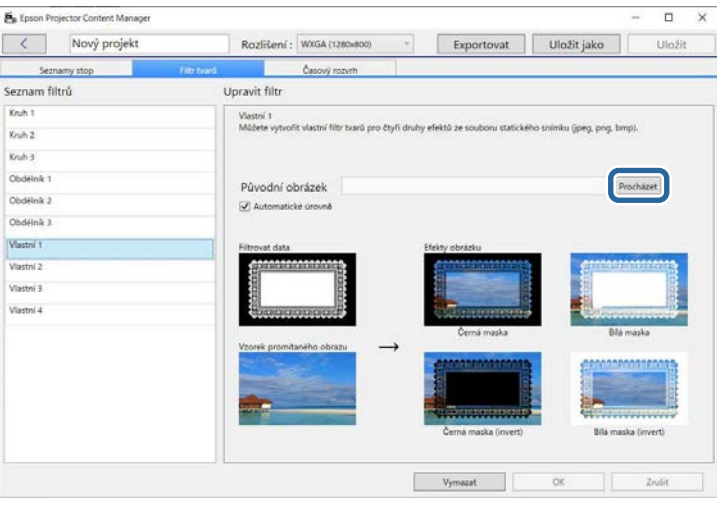

Zobrazí se obrázky vzorových efektů.

- 
- <span id="page-21-1"></span><span id="page-21-0"></span>· Můžete použít formát souboru jpeg, png nebo bmp.
	- Nelze použít obrázky větší než  $8192 \times 8192$  pixelů. Pokud je šířka obrázku větší než 1280 pixelů nebo pokud je výška větší než 800 pixelů, velikost obrázku bude upravena tak, aby se obrázek vešel do rozměrů 1280 × 800 pixelů, přičemž bude zachován poměr stran.
	- Pomocí tlačítka **Vzorové filtry** na obrazovce pro výběr souborů můžete rychle přejít k připraveným vzorovým filtrům. Na počítači Mac je tlačítko **Vzorové filtry** zobrazeno pod tlačítkem **Procházet**.

Kliknutím na tlačítko OK uložte nastavení filtru efektů tvaru jako Vlastní filtr v části **Seznam filtrů**.

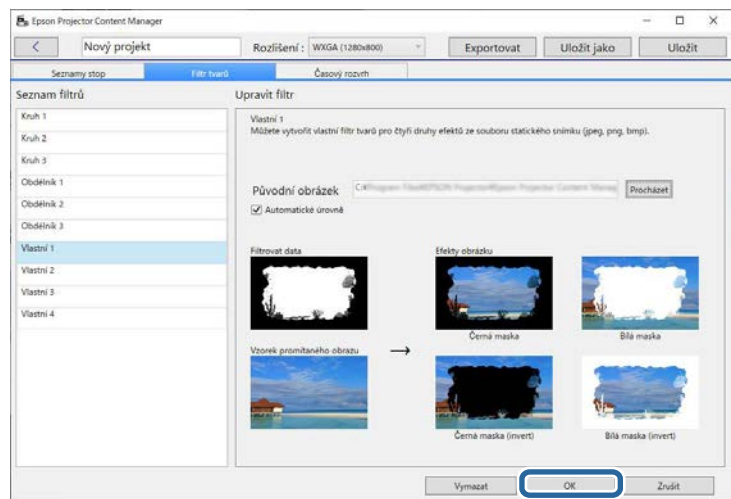

Nyní můžete upravené filtry efektů tvaru použít na obrazovce **Nastavení efektu**.

#### g **Související odkazy**

• ["Obrazovka Nastavení efektu"](#page-32-0) s.33

• ["Obrazovka projektu - karta Filtr tvarů"](#page-33-1) s.34

### **Plánování seznamů stop**

Můžete určit kdy jednotlivé seznamy stop spouštějí a končí. Plánování událostí umožňuje:

- pravidelně opakovat stejný seznam stop
- přehrávat stejný seznam stop ve stejný čas ve více projektorech (pouze podporované modely)

### Otevřete obrazovku projektu.

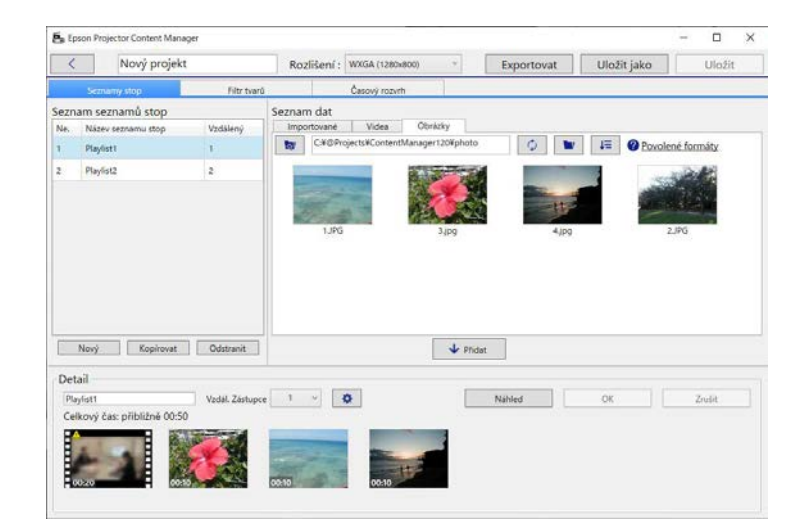

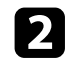

#### b Vyberte kartu **Časový rozvrh**.

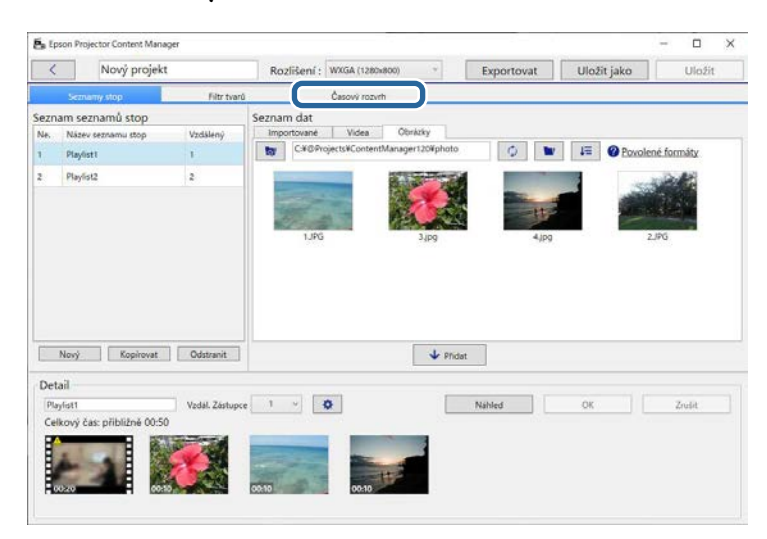

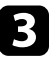

**c** Dvakrát klikněte na datum, ke kterému chcete naplánovat události v kalendáři.

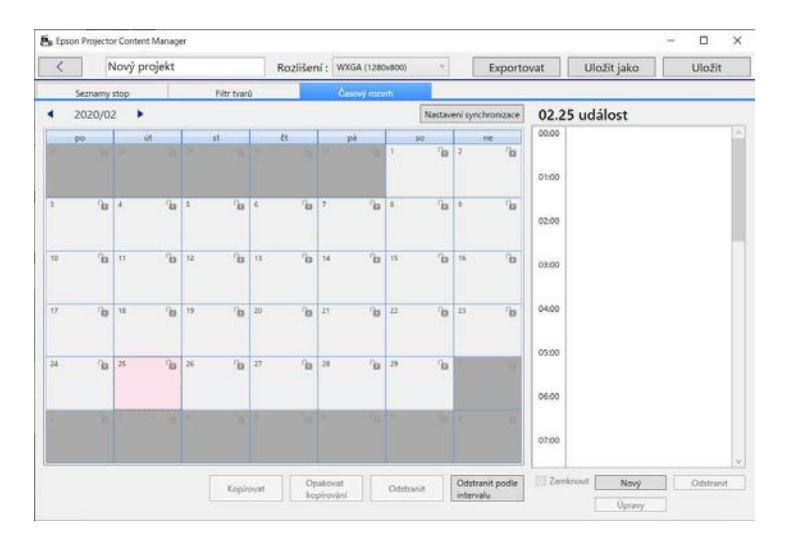

#### Zobrazí se obrazovka **Nová událost**.

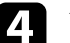

d Vyberte nastavení **Seznam stop** <sup>a</sup> **Čas** a potom klikněte na tlačítko **OK**.

- a Chcete-li zkopírovat událost do jiného dne, vyberte původní datum a klikněte na tlačítko **Kopírovat**. Zobrazí se obrazovka **Kopírovat** a můžete vybrat cílové datum.
	- Chcete-li zopakovat stejnou událost po určité době, vyberte původní datum a klikněte na tlačítko **Opakovat kopírování**. Zobrazí se obrazovka **Opakovat kopírování**, na které můžete nastavit cílový interval, ve kterém chcete událost kopírovat, a den (dny) v rámci tohoto intervalu.
	- Chcete-li opakovat všechny události v týdnu po určitou dobu, vyberte původní první datum a klikněte na tlačítko **Opakovat kopírování**. Zobrazí se obrazovka **Opakovat kopírování**, na které můžete nastavit cílový interval, ve kterém chcete událost kopírovat, a den (dny) v rámci tohoto intervalu.

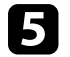

e Chcete-li naplánovat další seznamy stop, zopakujte kroky 3 a 4.

f Když používáte více projektorů, kliknutím na tlačítko **Nastavení synchronizace** můžete sdílet naplánované události s ostatními projektory (pouze podporované modely).

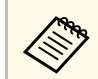

**A Nastavení Nastavení synchronizace** se vztahuje na celý projekt, nikoli pouze na jednotlivé seznamy stop.

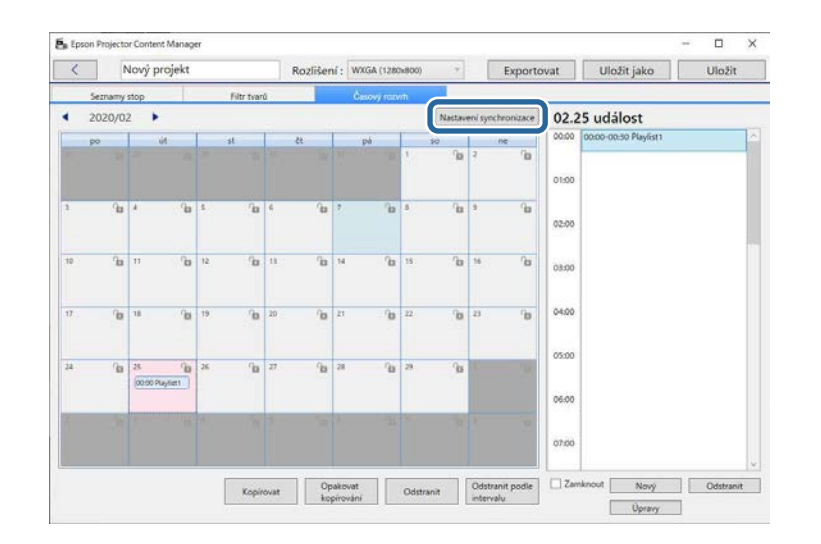

Zobrazí se obrazovka **Registrovat projektor pro synchronizované přehrávání**.

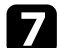

g V seznamu automaticky vyhledaných projektorů vyberte název projektoru, který chcete použít, a klikněte na tlačítko **OK** (pouze podporované modely).

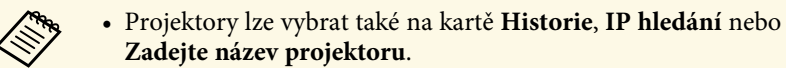

• Zkontrolujte, zda jsou projektory připojené k vaší síti.

h Kliknutím na tlačítko **Uložit** projekt uložte.

**A Naplánované události se začnou přehrávat podle časového rozvrhu,**<br>který jste vybrali. Podrohnosti viz Uživet dal za vývodelo rozvrhu, který jste vybrali. Podrobnosti viz *Uživatelská příručka* k projektoru.

#### g **Související odkazy**

• ["Obrazovka Registrovat projektor pro synchronizované přehrávání /](#page-35-1) [obrazovka Exportovat síťový projektor"](#page-35-1) s.36

<span id="page-24-0"></span>Projekt, který obsahuje seznamy stop, můžete exportovat do externího paměťového zařízení.

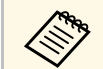

- Podporovaná paměťová zařízení se liší v závislosti na projektoru.<br>Podrobnosti viz Uživatelská příručka k projektoru. Podrobnosti viz *Uživatelská příručka* k projektoru.
	- Do stejného externího paměťového zařízení lze exportovat pouze jeden projekt najednou. Pokud do stejného zařízení exportujete další projekt, bude stávající projekt přepsán.
	- Během exportování projektu nevyjímejte externí paměťové zařízení z počítače nebo projektoru.

#### g **Související odkazy**

- • ["Exportování projektu na externí paměťové zařízení v počítači"](#page-24-3) s.25
- <span id="page-24-2"></span>• ["Exportování projektu na externí paměťové zařízení v projektoru](#page-24-4) [připojeném k síti"](#page-24-4) s.25

### <span id="page-24-4"></span><span id="page-24-1"></span>**Exportování projektu na externí paměťové zařízení v počítači**

<span id="page-24-3"></span>Projekt můžete exportovat na externí paměťové zařízení připojené k počítači.

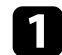

a Vložte externí paměťové zařízení do počítače.

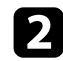

- Postupujte jedním z následujících způsobů:
	- Vyberte kartu **Exportovat** na hlavní obrazovce, potom vyberte projekt jeho vyhledáním ve složkách nebo pomocí seznamu nedávno použitých projektů.

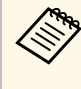

Pokud vyberete projekt vytvořený aplikací Epson Projector<br>Content Manager verze 1.10 nebo starší, při otevření projektu se zobrazí okno pro převod a formát projektu bude převeden na formát verze 1.20 nebo novější.

• Klikněte na tlačítko **Exportovat** na obrazovce projektu.

Zobrazí se obrazovka **Exportovat**.

c Nastavte jednotku, do které jste vložili své externí paměťové zařízení, jako **Exportovat jednotku** a klikněte na tlačítko **Exportovat**. Bude zahájeno exportování.

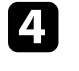

d Po dokončení exportování klikněte na tlačítko **Zavřít** na obrazovce **Průběh exportování**.

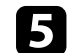

e Vyjměte externí paměťové zařízení z počítače.

Můžete vložit zařízení s projektem do projektoru a promítat seznamy stop ze zařízení.

### **Exportování projektu na externí paměťové zařízení v projektoru připojeném k síti**

Projekt můžete exportovat na externí paměťové zařízení vložené do projektoru připojeného k síti.

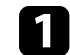

a Vložte externí paměťové zařízení do projektoru.

**b** Ujistěte se, že jsou počítač a projektor připojeny k síti.

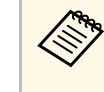

a Nabídku projektoru je nutné nastavit podle požadovaného způsobu připojení. Podrobnosti viz *Uživatelská příručka* k projektoru.

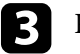

Postupujte jedním z následujících způsobů:

• Vyberte kartu **Exportovat** na hlavní obrazovce, potom vyberte projekt jeho vyhledáním ve složkách nebo pomocí seznamu nedávno použitých projektů.

## **Exportování projektu do externího paměťového zařízení <sup>26</sup>**

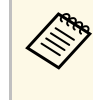

Pokud vyberete projekt vytvořený aplikací Epson Projector<br>Content Manager verze 1.10 nebo starší, při otevření projektu se zobrazí okno pro převod a formát projektu bude převeden na formát verze 1.20 nebo novější.

• Klikněte na tlačítko **Exportovat** na obrazovce projektu.

Zobrazí se obrazovka **Exportovat**.

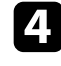

d Vyberte možnost **Exportovat síťový projektor** a klikněte na tlačítko **Další**.

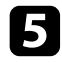

e V seznamu automaticky vyhledaných projektorů vyberte název projektoru, ke kterému se chcete připojit, a zkontrolujte, zda je vybraný projektor přidán do části **Seznam exportu síťového projektoru**.

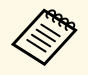

a Projektory lze vybrat také na kartě **Historie** nebo **IP hledání**.

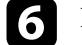

f Klikněte na tlačítko **Exportovat**.

Bude zahájeno exportování.

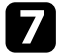

**Z** Pokud se zobrazí okno pro ověření uživatele, zadejte uživatelské jméno a heslo nastavené pro projektor a klikněte na tlačítko **Ověření**.

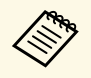

**Exterior de Pokud nemáte uživatelské jméno a heslo pro projektor, obraťte se pro projektoru** na správce projektoru.

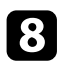

**h Po dokončení exportování klikněte na tlačítko Zavřít na obrazovce Průběh exportování**.

Projektorem lze promítat seznamy stop.

#### g **Související odkazy**

• ["Obrazovka Registrovat projektor pro synchronizované přehrávání /](#page-35-1) [obrazovka Exportovat síťový projektor"](#page-35-1) s.36

# <span id="page-26-0"></span>**Řešení problémů**

V následující části jsou uvedeny pokyny pro odstraňování případných problémů se softwarem Epson Projector Content Manager.

#### g **Související odkazy**

• ["Odstraňování potíží se softwarem Epson Projector Content Manager"](#page-27-0) s.28

<span id="page-27-0"></span>Setkáte-li se s některou z těchto potíží, vyzkoušejte tyto řešení.

- Pokud nelze importovat obrázky, vyzkoušejte následující řešení:
- Zkontrolujte podporované typy souborů.
- Pokud si prohlížíte kartu **Videa**, zkuste kliknout na kartu **Obrázky**.
- Pokud nelze importovat filmy, vyzkoušejte následující řešení:
- Zkontrolujte podporované typy souborů.
- Pokud si prohlížíte kartu **Obrázky**, zkuste kliknout na kartu **Videa**.
- Pokud nelze odstranit seznam stop v části **Seznam seznamů stop** obrazovky projektu, zkontrolujte, zda tento seznam stop není naplánován na kartě **Časový rozvrh**.
- Pokud nelze zaregistrovat další projektor při použití **Nastavení synchronizace**, vyzkoušejte následující řešení:
- Zkontrolujte, zda projektor podporuje tuto funkci. Podrobnosti viz *Uživatelská příručka* k projektoru.
- Zkontrolujte, zda je projektor připojen k vaší síti. Podrobnosti viz *Uživatelská příručka* k projektoru.
- Zkontrolujte správnost názvu projektoru. Podrobnosti viz *Uživatelská příručka* k projektoru.
- Pokud nelze exportovat projekt do externího paměťového zařízení, vyzkoušejte následující řešení:
- Zkontrolujte, zda externí paměťové zařízení není zamknuté.
- Zkontrolujte, zda projektor podporuje funkci přehrávání obsahu. V závislosti na používaném modelu může být také nutné přehrávání obsahu předem povolit. Podrobnosti viz *Uživatelská příručka* k projektoru.
- V případě exportu přes síť k projektoru předem připojte externí paměťové zařízení a zapněte projektor.
- V případě exportu přes síť připojte počítač i projektor k síti.
- Pokud na obrazovce **Registrovat projektor pro synchronizované přehrávání** nebo obrazovce **Exportovat síťový projektor** nejsou zobrazeny projektory, zkontrolujte, zda jsou počítač a projektor připojeny ke stejné síti.

#### g **Související odkazy**

- • ["Podporované typy souborů pro seznamy stop"](#page-8-2) s.9
- • ["Podporované projektory"](#page-6-3) s.7
- • ["Vytváření seznamů stop"](#page-11-1) s.12
- • ["Přizpůsobování filtrů efektů tvaru pro seznam stop"](#page-19-0) s.20
- • ["Plánování seznamů stop"](#page-21-1) s.22

# <span id="page-28-0"></span>**Souhrnná obrazovka**

Tyto části obsahují další informace o obrazovkách aplikace Epson Projector Content Manager.

- g **Související odkazy**
- • ["Hlavní obrazovka"](#page-29-0) s.30
- • ["Obrazovka projektu"](#page-30-0) s.31

# **Hlavní obrazovka <sup>30</sup>**

<span id="page-29-0"></span>Po spuštění softwaru Epson Projector Content Manager se zobrazí hlavní obrazovka.

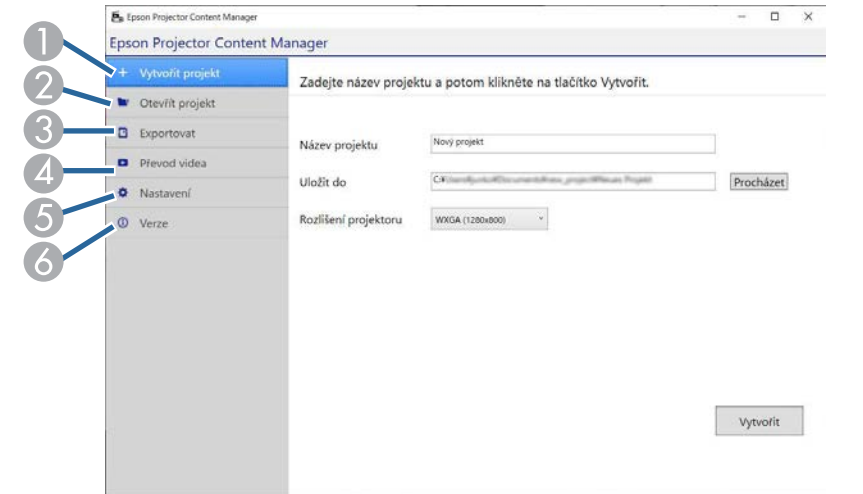

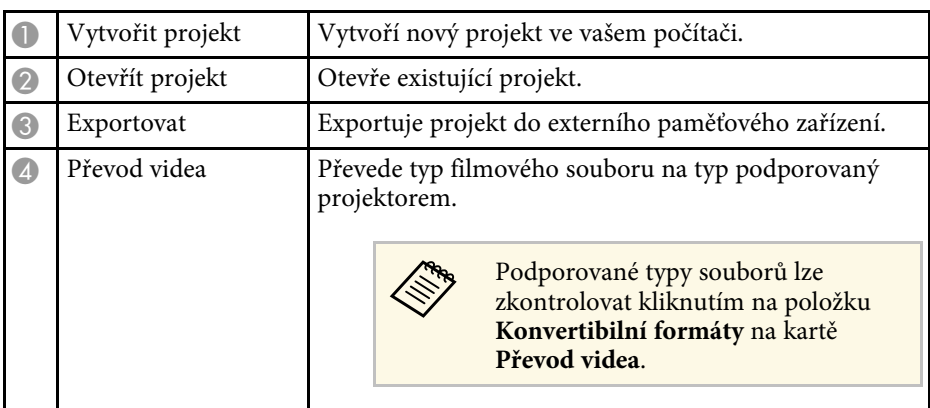

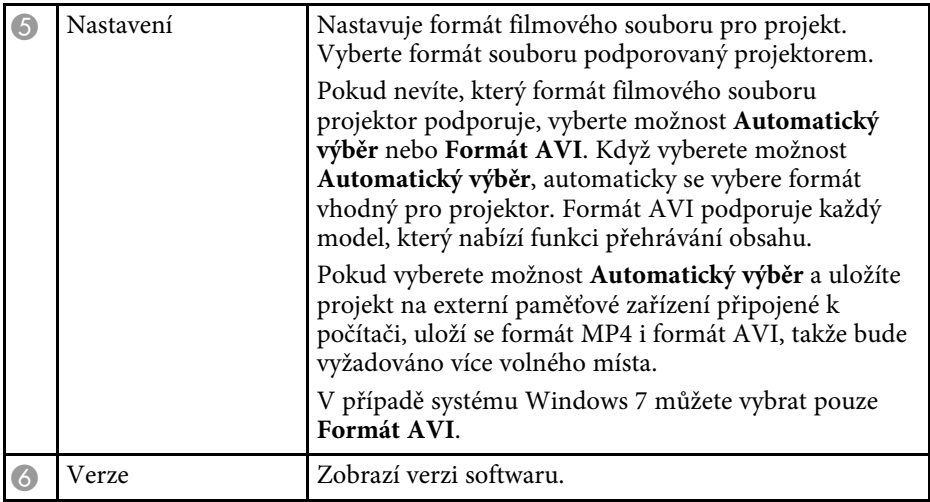

#### g **Související odkazy**

- • ["Exportování projektu do externího paměťového zařízení"](#page-24-0) s.25
- • ["Vytváření seznamů stop"](#page-11-1) s.12

<span id="page-30-2"></span>Projector Conten **CONTRACTOR** Rozlišení: WXGA (1280 Exportovat Uložit jako Seznam dat vané Videa Obrázky Ma Mánau nannamu storo **Unitäland** ta CX@ProjectsKContentManager120Kphoto O **by** IE O Povolené formaty Playfist1 Playlier2  $\overline{2}$  $\downarrow$  Phdat Novy Kopirovat Odstranit Detail Nahled  $\alpha$  $T<sub>min</sub>$ Callonal Ave. pliblical DD-St  $\blacktriangleright$ 

<span id="page-30-1"></span><span id="page-30-0"></span>Když vytvoříte nebo otevřete projekt, zobrazí se obrazovka projektu.

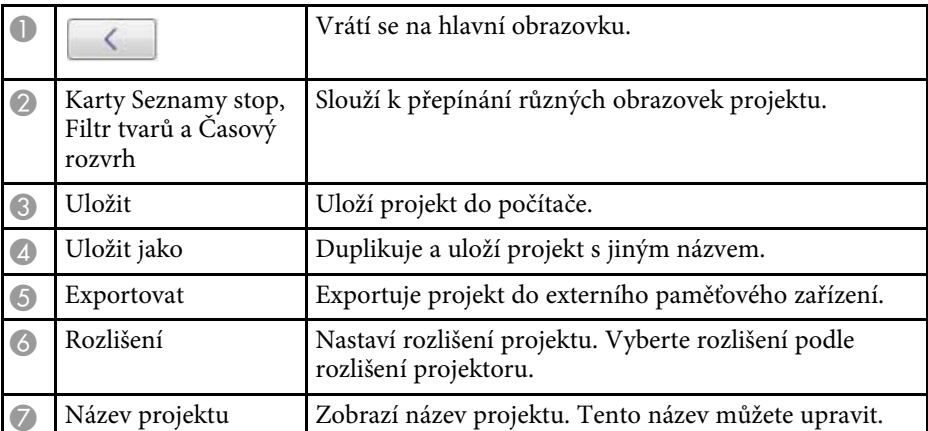

#### g **Související odkazy**

- • ["Obrazovka projektu karta Seznamy stop"](#page-30-2) s.31
- • ["Obrazovka projektu karta Filtr tvarů"](#page-33-1) s.34
- • ["Obrazovka projektu karta Časový rozvrh"](#page-34-1) s.35
- • ["Obrazovka Registrovat projektor pro synchronizované přehrávání /](#page-35-1) [obrazovka Exportovat síťový projektor"](#page-35-1) s.36

### **Obrazovka projektu - karta Seznamy stop**

Kliknutím na kartu **Seznamy stop** na obrazovce projektu se zobrazí následující obrazovka.

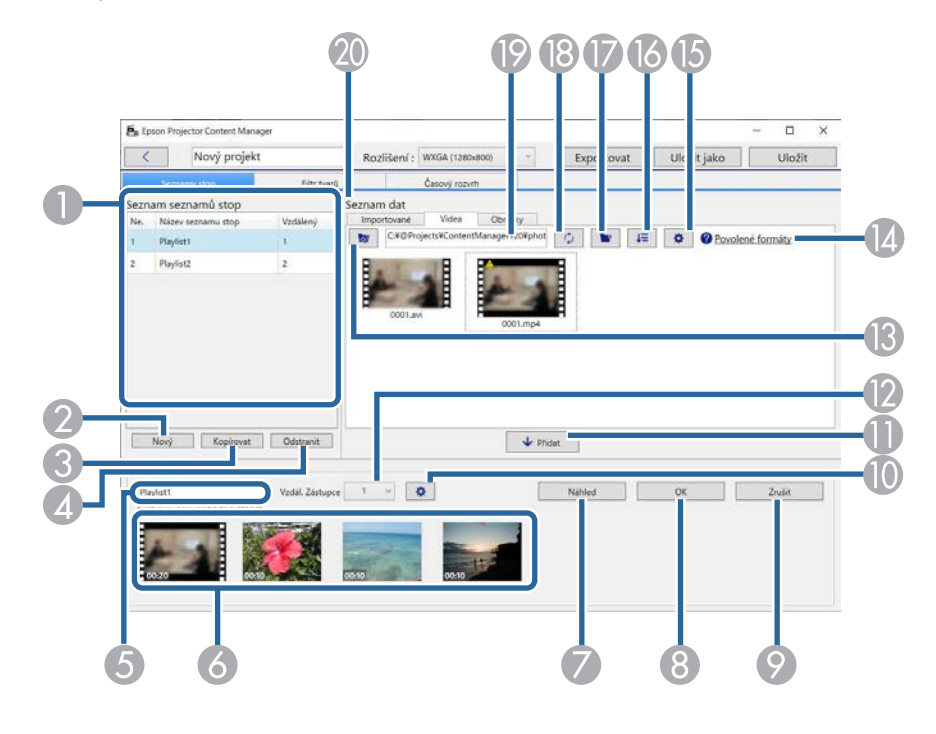

A Seznam seznamů stop Zobrazuje seznam seznamů stop v projektu. Vyberte název seznamu stop, který chcete upravit. Do projektu lze přidat až 50 seznamů stop. **Vzdálený** je zástupce dálkového ovládání přiřazený k seznamu stop.

<span id="page-31-0"></span>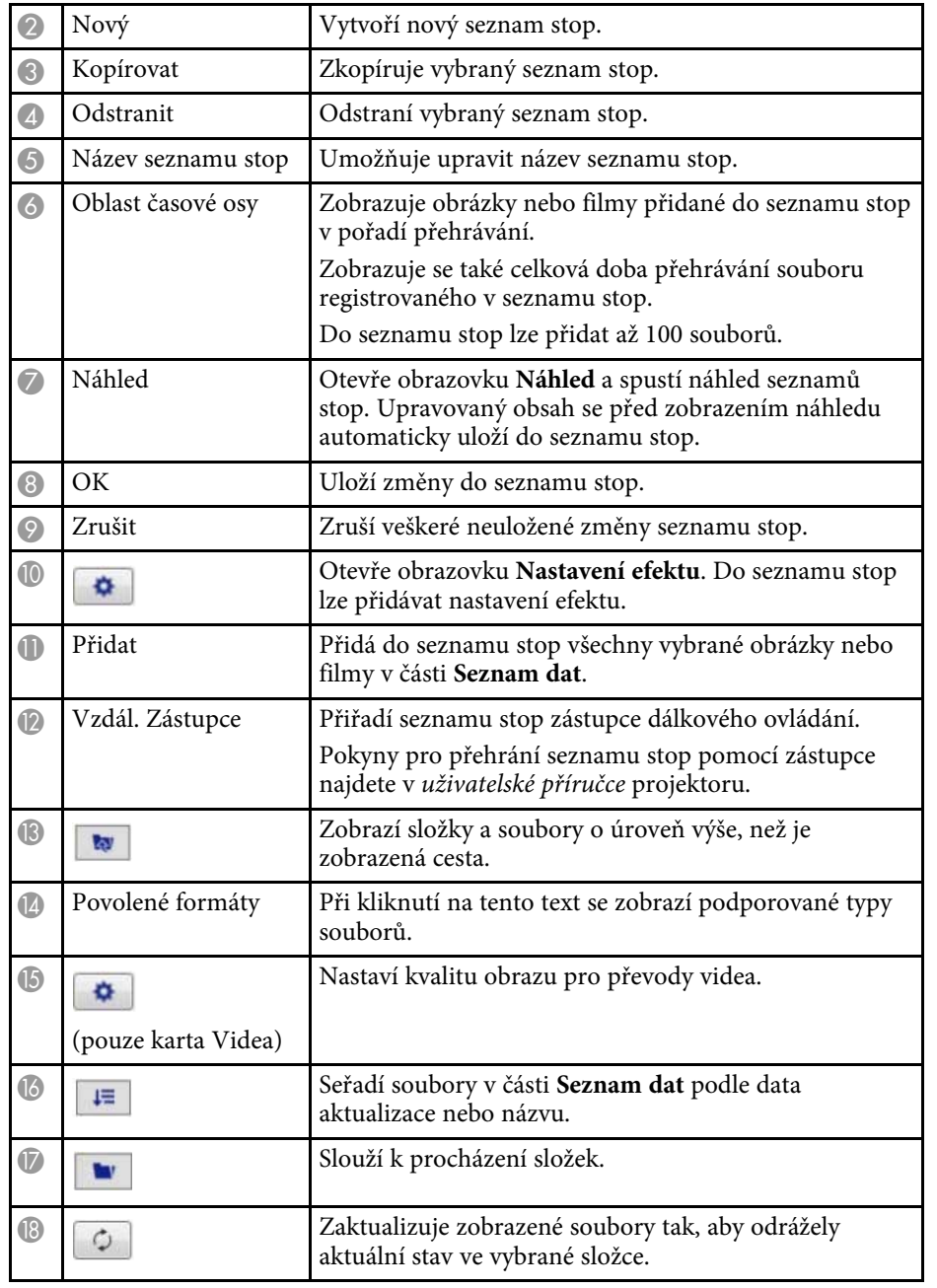

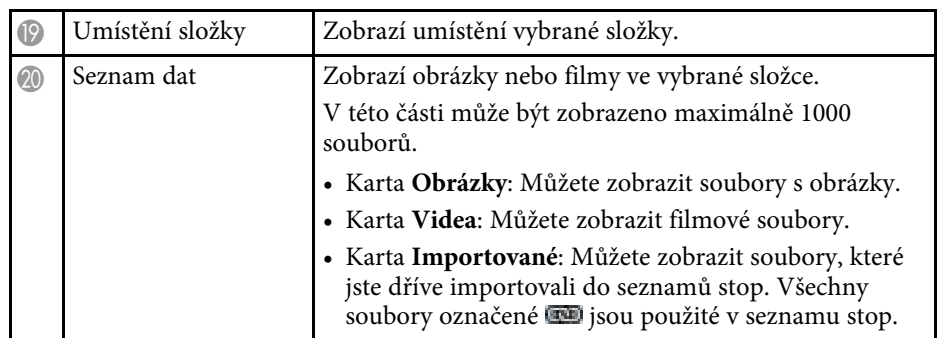

#### g **Související odkazy**

- • ["Obrazovka náhledu"](#page-31-0) s.32
- • ["Obrazovka Nastavení efektu"](#page-32-0) s.33

#### **Obrazovka náhledu**

Když na kartě **Seznamy stop** v části **Detail** kliknete na tlačítko **Náhled**, zobrazí se obrazovka **Náhled**.

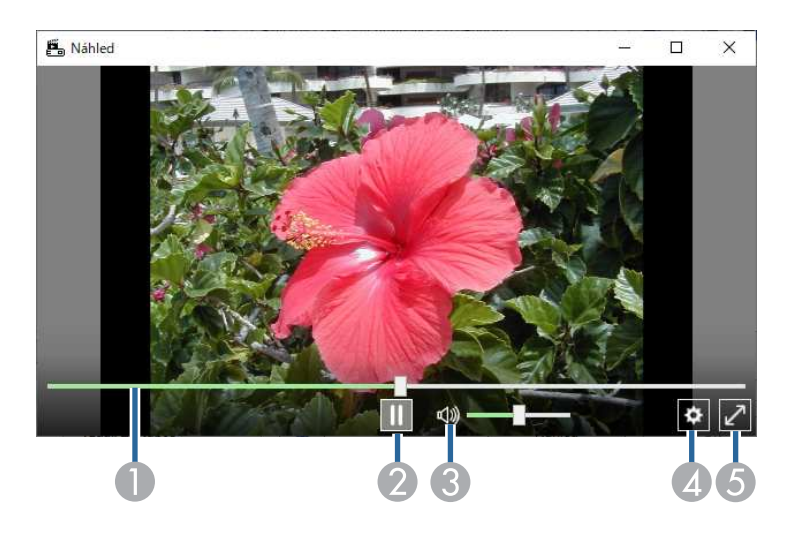

**D** Panel pro vyhledávání Ukazuje postup obrazovky **Náhled**.

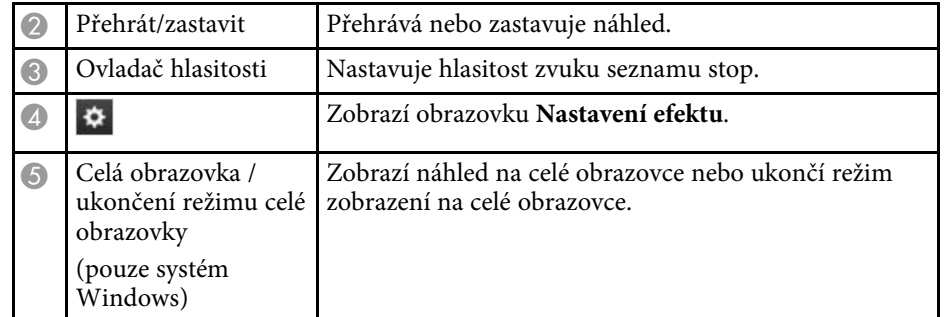

#### <span id="page-32-0"></span>**Obrazovka Nastavení efektu**

Kliknutím na  $\Phi$  na obrazovce **Náhled** zobrazíte obrazovku **Nastavení efektu**.

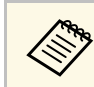

**a Obrazovku Nastavení efektu** lze otevřít také z v části Detail na obrazovce projektu.

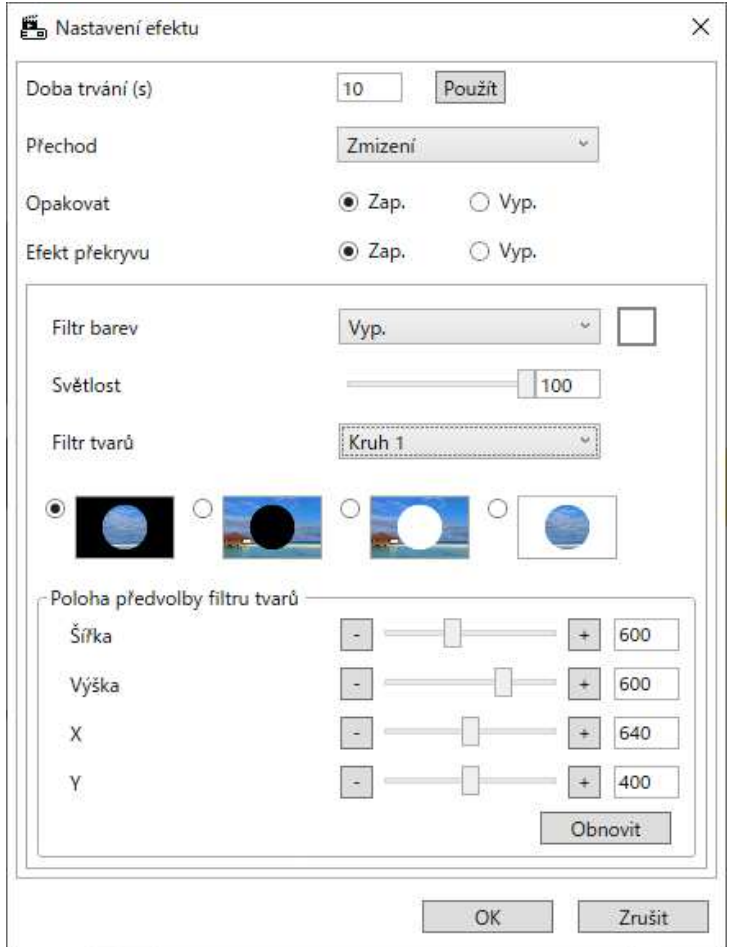

Doba trvání (s) Vyberte čas, po který bude každý soubor zobrazen před automatickým přepnutí na další soubor. Lze zadat od 1 do 60.

<span id="page-33-1"></span><span id="page-33-0"></span>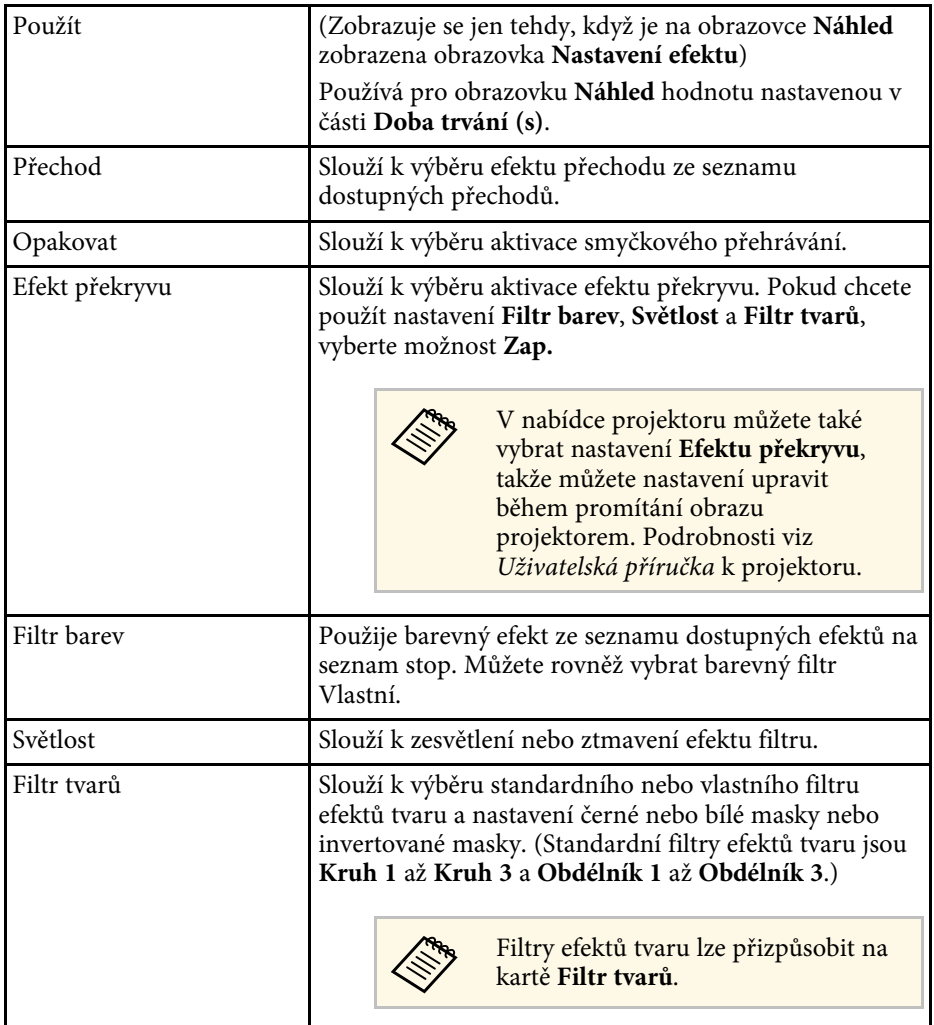

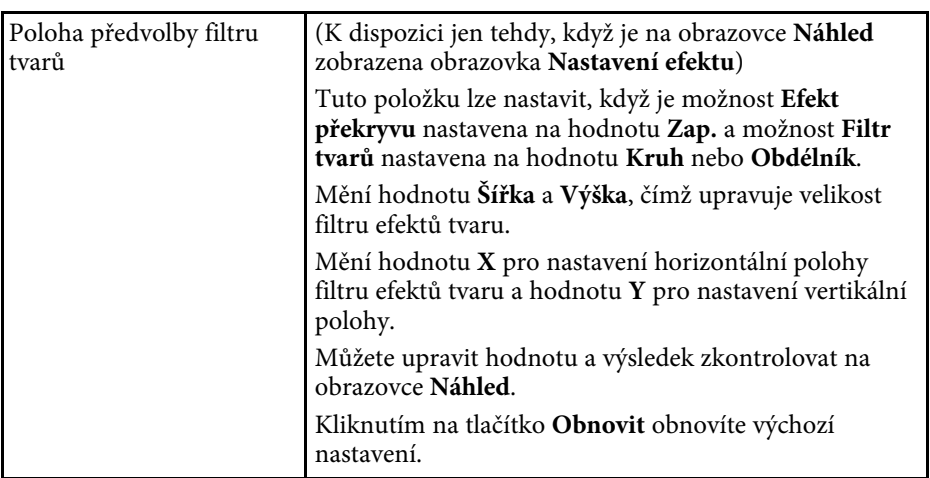

## **Obrazovka projektu - karta Filtr tvarů**

Kliknutím na kartu **Filtr tvarů** na obrazovce projektu se zobrazí následující obrazovka.

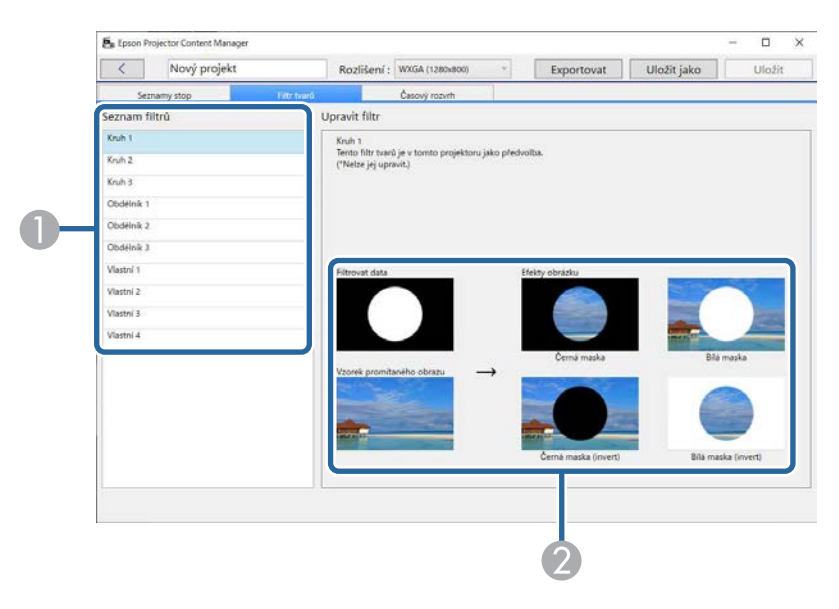

# **Obrazovka projektu <sup>35</sup>**

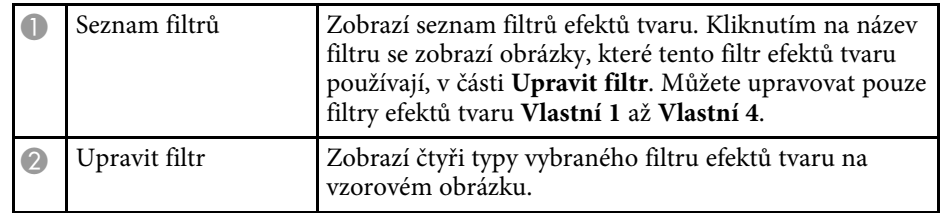

Když vyberete filtr efektů tvaru **Vlastní 1** až **Vlastní 4** v části **Seznam filtrů**, jsou k dispozici následující funkce.

<span id="page-34-1"></span><span id="page-34-0"></span>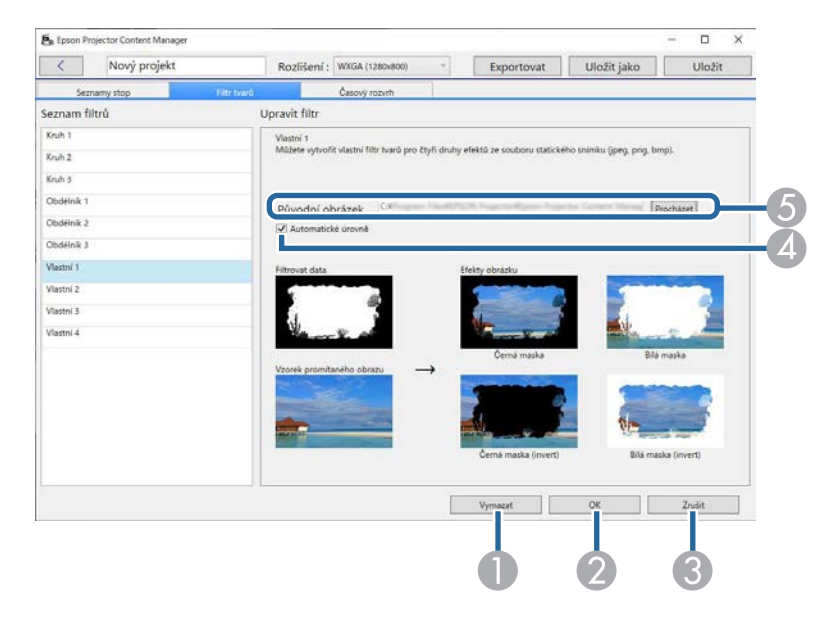

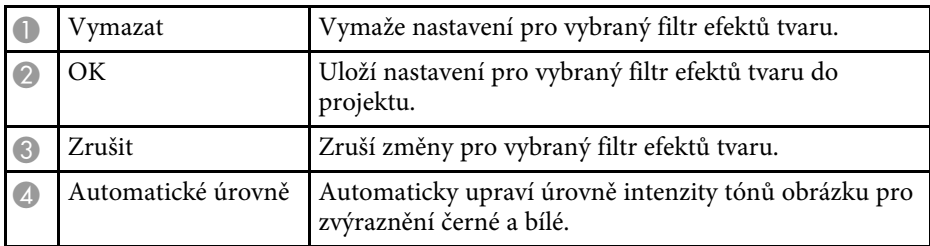

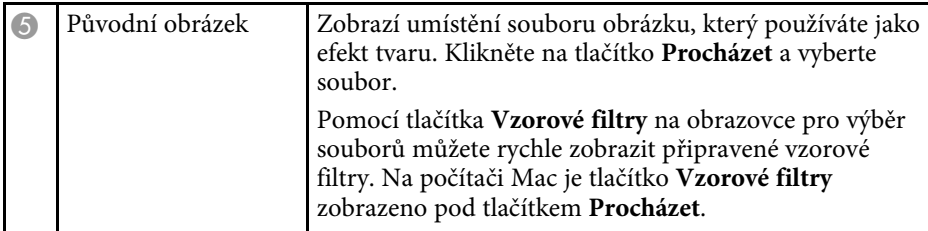

#### g **Související odkazy**

• ["Přizpůsobování filtrů efektů tvaru pro seznam stop"](#page-19-0) s.20

### **Obrazovka projektu - karta Časový rozvrh**

Kliknutím na kartu **Časový rozvrh** na obrazovce projektu se zobrazí následující obrazovka.

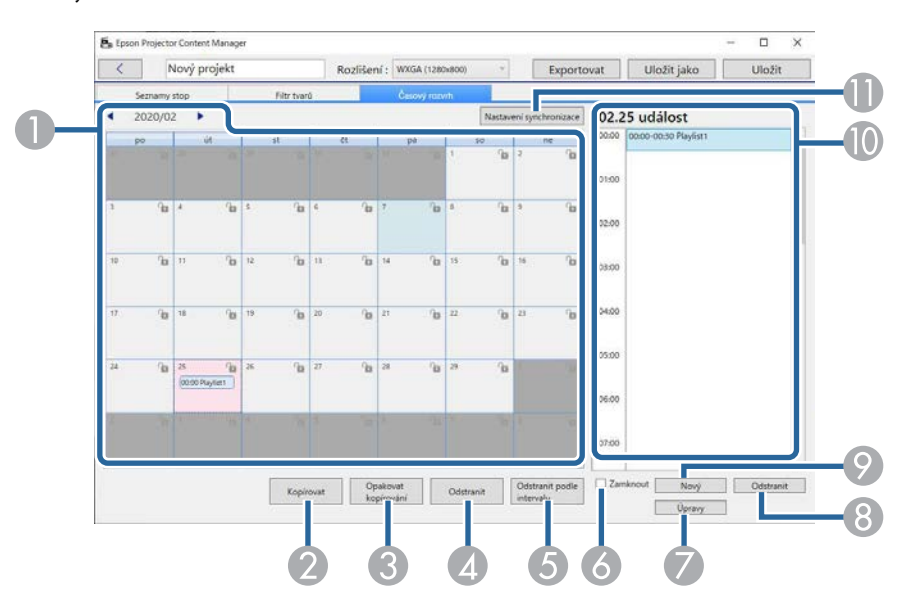

<span id="page-35-1"></span><span id="page-35-0"></span>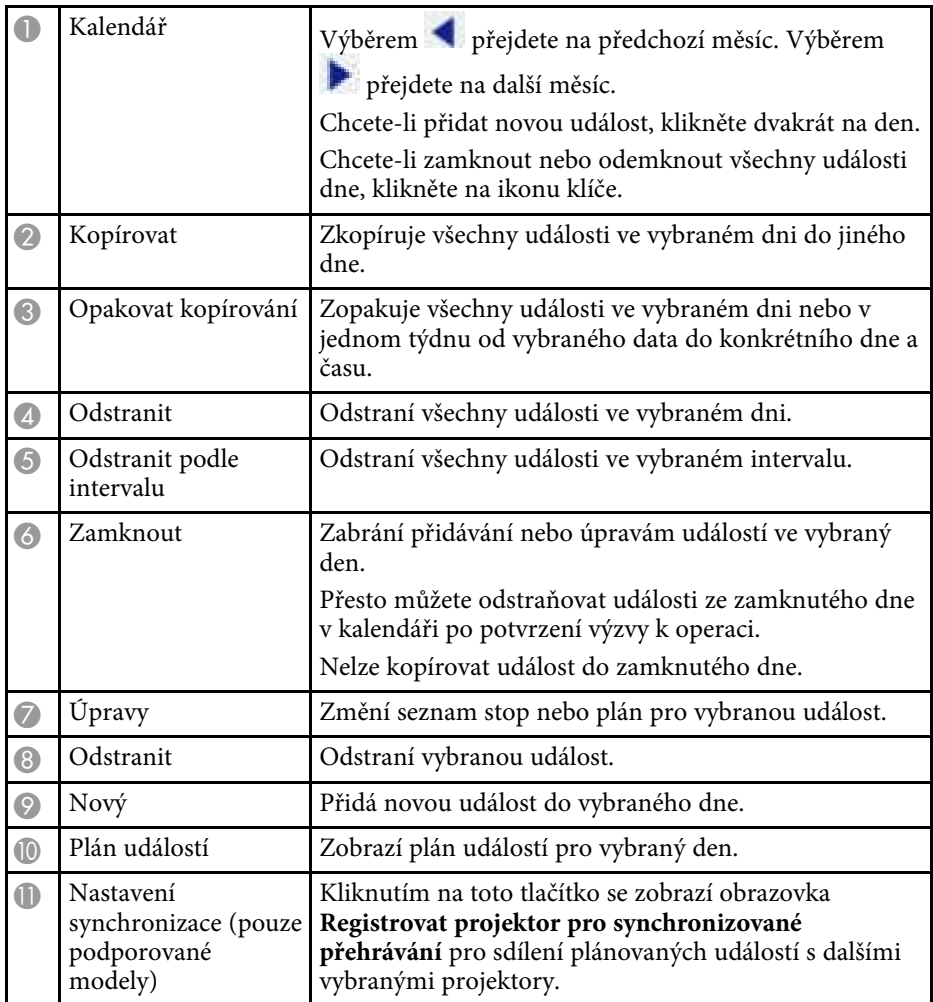

### **Obrazovka Registrovat projektor pro synchronizované přehrávání / obrazovka Exportovat síťový projektor**

Při výběru projektorů pro synchronizované přehrávání nebo síťových projektorů pro export seznamů stop (pouze podporované modely) se zobrazí následující obrazovka.

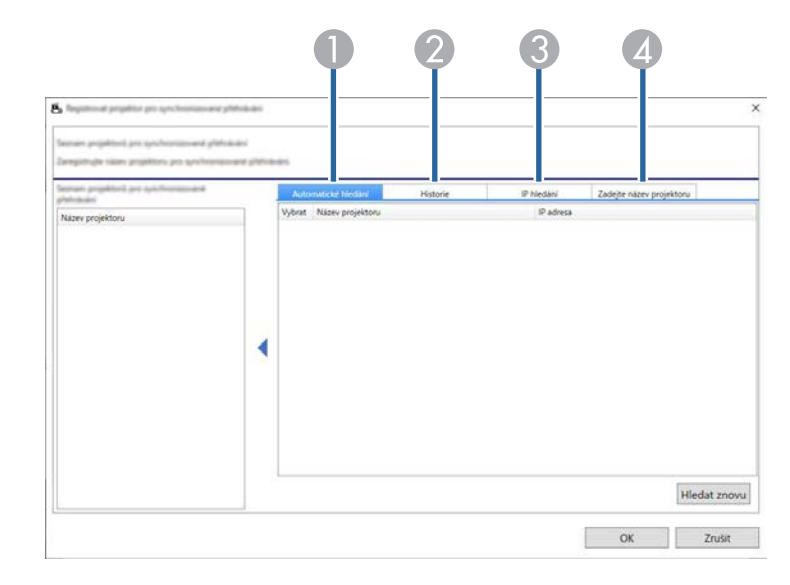

# **Obrazovka projektu <sup>37</sup>**

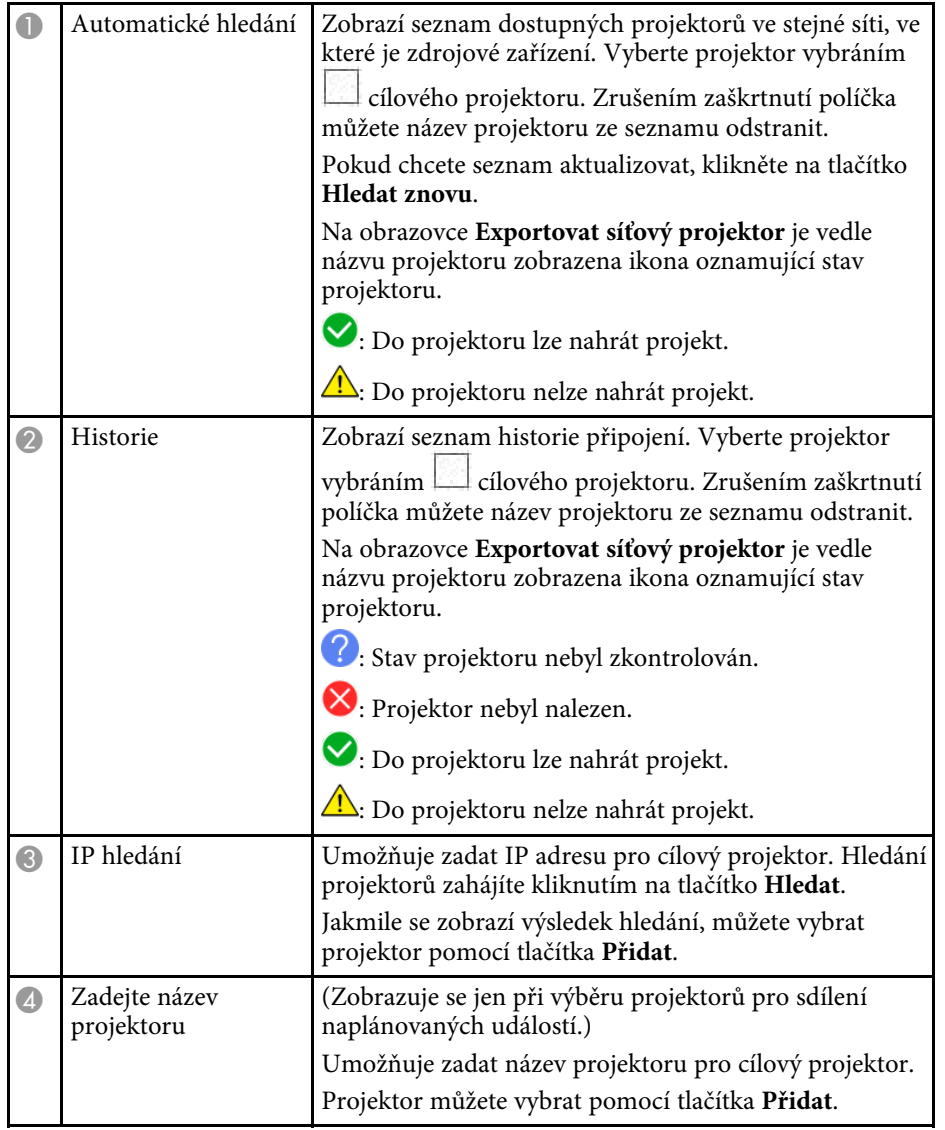

# <span id="page-37-0"></span>**Příloha**

V těchto částech najdete další informace o aplikaci Epson Projector Content Manager.

- g **Související odkazy**
- • ["Odinstalace softwaru"](#page-38-0) s.39
- • ["Poznámky"](#page-40-0) s.41

<span id="page-38-2"></span><span id="page-38-0"></span>Tyto pokyny slouží k odinstalování softwaru Epson Projector Content Manager.

#### g **Související odkazy**

- <span id="page-38-5"></span>• ["Odinstalování softwaru Epson Projector Content Manager \(Windows 7\)"](#page-38-4) [s.39](#page-38-4)
- • ["Odinstalování softwaru Epson Projector Content Manager \(Windows](#page-38-5) [8.1/Windows 10\)"](#page-38-5) s.39
- • ["Odinstalování softwaru Epson Projector Content Manager \(Mac\)"](#page-38-6) s.39

### <span id="page-38-1"></span>**Odinstalování softwaru Epson Projector Content Manager (Windows 7)**

<span id="page-38-4"></span>Podle následujících pokynů odinstalujete software Epson Projector Content Manager.

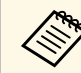

K odinstalování softwaru je zapotřebí oprávnění správce.

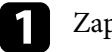

Zapněte počítač.

<span id="page-38-3"></span>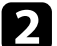

- **D** Ukončete všechny spuštěné aplikace.
- c Klikněte na **Start** poté na **Ovládací panely**.

<span id="page-38-6"></span>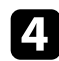

d Klikněte na možnost **Odinstalovat program** v nabídce **Programy**.

e Vyberte položku **Epson Projector Content Manager** a potom klikněte na možnost **Odinstalovat/změnit**.

**f Postupujte podle pokynů na obrazovce.** 

### **Odinstalování softwaru Epson Projector Content Manager (Windows 8.1/Windows 10)**

Podle následujících pokynů odinstalujete software Epson Projector Content Manager.

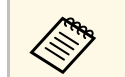

K odinstalování softwaru je zapotřebí oprávnění správce.

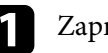

Zapněte počítač.

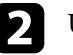

**D** Ukončete všechny spuštěné aplikace.

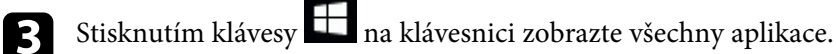

d Klikněte pravým tlačítkem (stiskněte a podržte) na **Epson Projector Content Manager Ver.X.XX** a potom vyberte volbu **Odinstalovat**.

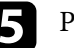

Postupujte podle pokynů na obrazovce.

### **Odinstalování softwaru Epson Projector Content Manager (Mac)**

V případě systému Mac odinstalujete software Epson Projector Content Manager podle následujících pokynů.

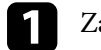

Zapněte počítač.

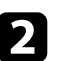

Ukončete všechny spuštěné aplikace.

C Otevřete Launchpad s aplikacemi nebo zadejte název softwaru do<br>vyhledávacího políčka v horní části obrazovky, abyste zobrazili aplikaci Epson Projector Content Manager.

# **Odinstalace softwaru <sup>40</sup>**

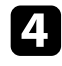

d Klikněte na ikonu aplikace Epson Projector Content Manager a podržte ji, dokud se ikona nezačne chvět.

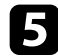

e Kliknutím na tlačítko X u ikony aplikaci odinstalujete.

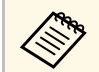

Pokud tlačítko X není zobrazeno, odinstalujte aplikaci pomocí Finderu.

<span id="page-40-2"></span><span id="page-40-0"></span>Tyto části obsahují důležité poznámky k softwaru.

#### g **Související odkazy**

- <span id="page-40-5"></span>• ["Odkaz na autorské právo"](#page-40-4) s.41
- • ["Označení"](#page-40-5) s.41
- • ["Všeobecná poznámka"](#page-40-6) s.41
- • ["Určení zdroje autorských práv"](#page-41-1) s.42

### <span id="page-40-4"></span><span id="page-40-1"></span>**Odkaz na autorské právo**

Všechna práva vyhrazena. Bez předchozího písemného povolení společnosti Seiko Epson Corporation je zakázáno reprodukovat libovolnou část této publikace, ukládat ve vyhledávacím systému nebo přenášet libovolnou formou nebo prostředky, a to elektronicky, mechanicky, kopírováním, nahráváním nebo jakýmkoli jiným způsobem. Společnost neponese přímou odpovědnost za použití zde uvedených informací. Neodpovídá ani za případné škody plynoucí z použití zde uvedených informací.

<span id="page-40-3"></span>Společnost Seiko Epson Corporation ani její přidružené společnosti nejsou vůči spotřebiteli tohoto produktu nebo jiným osobám zodpovědné za škody, ztráty, náklady nebo výdaje způsobené spotřebitelem nebo jinou osobou v důsledku následujících událostí: nehoda, nesprávné použití nebo zneužití tohoto produktu nebo neoprávněné úpravy, opravy nebo změny tohoto produktu nebo (s výjimkou USA) nedodržení přísného souladu s provozními a servisními pokyny společnosti Seiko Epson Corporation.

<span id="page-40-6"></span>Společnost Seiko Epson Corporation neodpovídá za žádné škody nebo problémy způsobené použitím jakéhokoli příslušenství nebo spotřebního materiálu, které nejsou společností Seiko Epson Corporation označeny jako originální produkty (Original Epson Products) nebo schválené produkty (Epson Approved Products).

Obsah této příručky může být změněn nebo aktualizován bez předchozího upozornění.

Obrázky v této příručce a skutečný projektor se mohou lišit.

### **Označení**

- Operační systém Microsoft<sup>®</sup> Windows<sup>®</sup> 7
- Operační systém Microsoft<sup>®</sup> Windows<sup>®</sup> 8.1
- Operační systém Microsoft<sup>®</sup> Windows<sup>®</sup> 10

V tomto návodu jsou výše uvedené operační systémy označovány jako "Windows 7", "Windows 8.1" a "Windows 10". Dále může být pro tyto systémy použit společný termín "Windows".

- macOS 10.12.x
- macOS 10.13.x
- macOS  $10.14$  x
- macOS 10.15.x

V této příručce jsou výše uvedené operační systémy označovány jako "macOS  $10.12.x^4$ , macOS  $10.13.x^4$ , macOS  $10.14.x^4$  a , macOS  $10.15.x^4$ . Pro tyto operační systémy je navíc používán souhrnný název "Mac".

### **Všeobecná poznámka**

EPSON je registrovaná ochranná známka a EXCEED YOUR VISION a její logo je registrovaná ochranná známka nebo ochranná známka společnosti Seiko Epson Corporation.

Mac, macOS a QuickTime jsou ochranné známky nebo registrované ochranné známky společnosti Apple Inc.

Microsoft, Windows a logo Windows jsou ochranné známky nebo registrované ochranné známky společnosti Microsoft Corporation v USA a/nebo dalších zemích.

Intel® je registrovaná ochranná známka společnosti Intel Corporation v USA a/nebo dalších zemích.

Další zde použité názvy produktů slouží pouze k identifikačním účelům a mohou být ochrannými známkami příslušných vlastníků. Společnost Epson se vzdává všech práv na tyto značky.

# **Poznámky <sup>42</sup>**

Autorská práva pro software: tento produkt používá bezplatný software, stejně jako software, pro který tato společnost drží práva.

## <span id="page-41-1"></span><span id="page-41-0"></span>**Určení zdroje autorských práv**

Změny těchto údajů bez předchozího upozornění vyhrazeny.

© 2024 Seiko Epson Corporation

2024.03 Ver1.30CS